## **Alienware AW2518HF Monitor Guida dell'utente**

**Modello: AW2518HF Modello normativo: AW2518HFb**

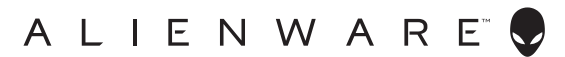

## **Note, avvisi ed avvertimenti**

- **NOTA: Una NOTA indica informazioni importanti che aiutano a fare un uso migliore del computer.**
- **AVVISO: Un AVVISO indica danni potenziali all'hardware o la perdita di dati nel caso non vengano seguite le istruzioni.**
- **AVVERTENZA: Un'AVVERTENZA indica il rischio potenziale di danni alla proprietà, lesioni personali o la morte.**

**Copyright © 2017-2019 Dell Inc. Tutti i diritti riservati.** Il presente prodotto è protetto da leggi degli Stati Uniti, il copyright internazionale e la proprietà intellettuale. Dell™ e il logo Dell sono marchi di Dell Inc. negli Stati Uniti e/o altre giurisdizioni. Tutti gli altri marchi e nomi citati nel presente documento sono marchi delle rispettive società.

2019 - 04 Rev. A03

# **Sommario**

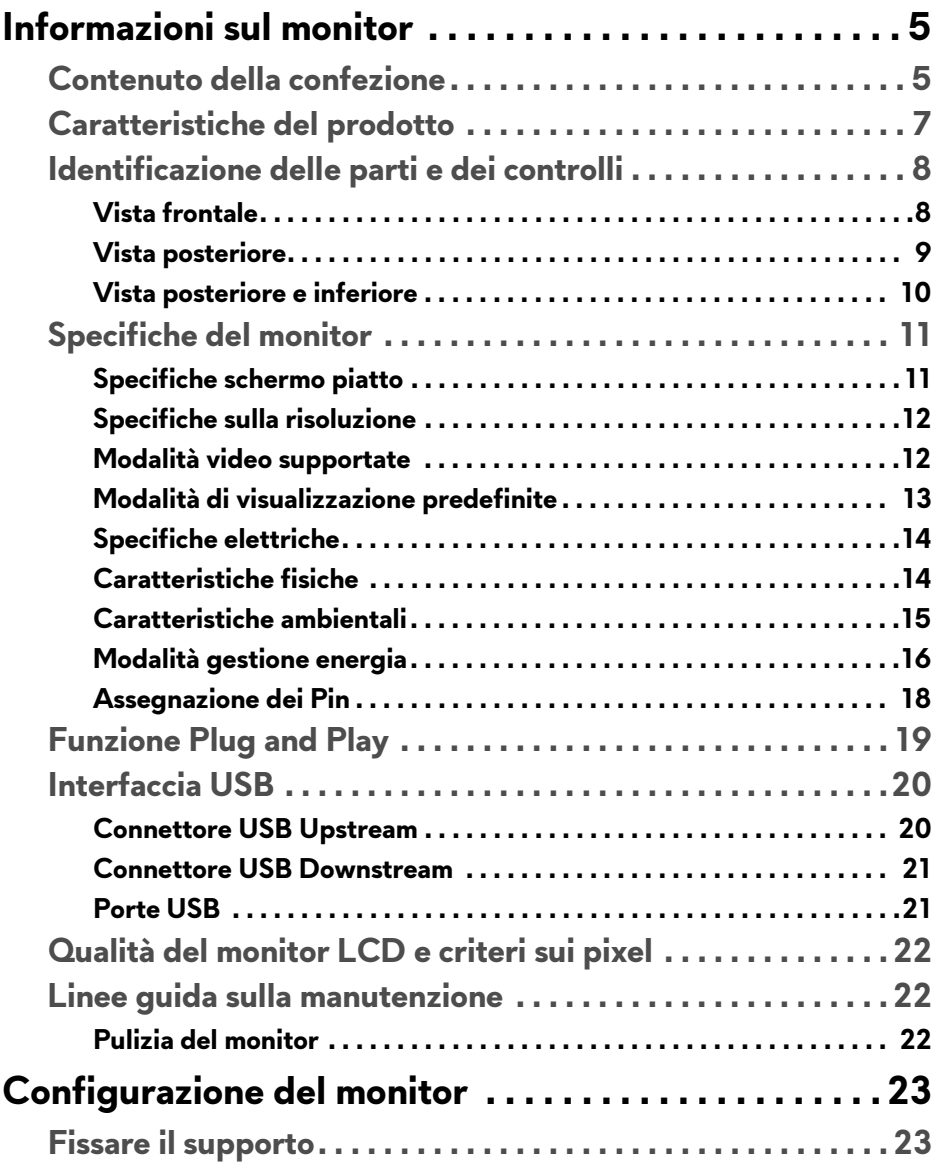

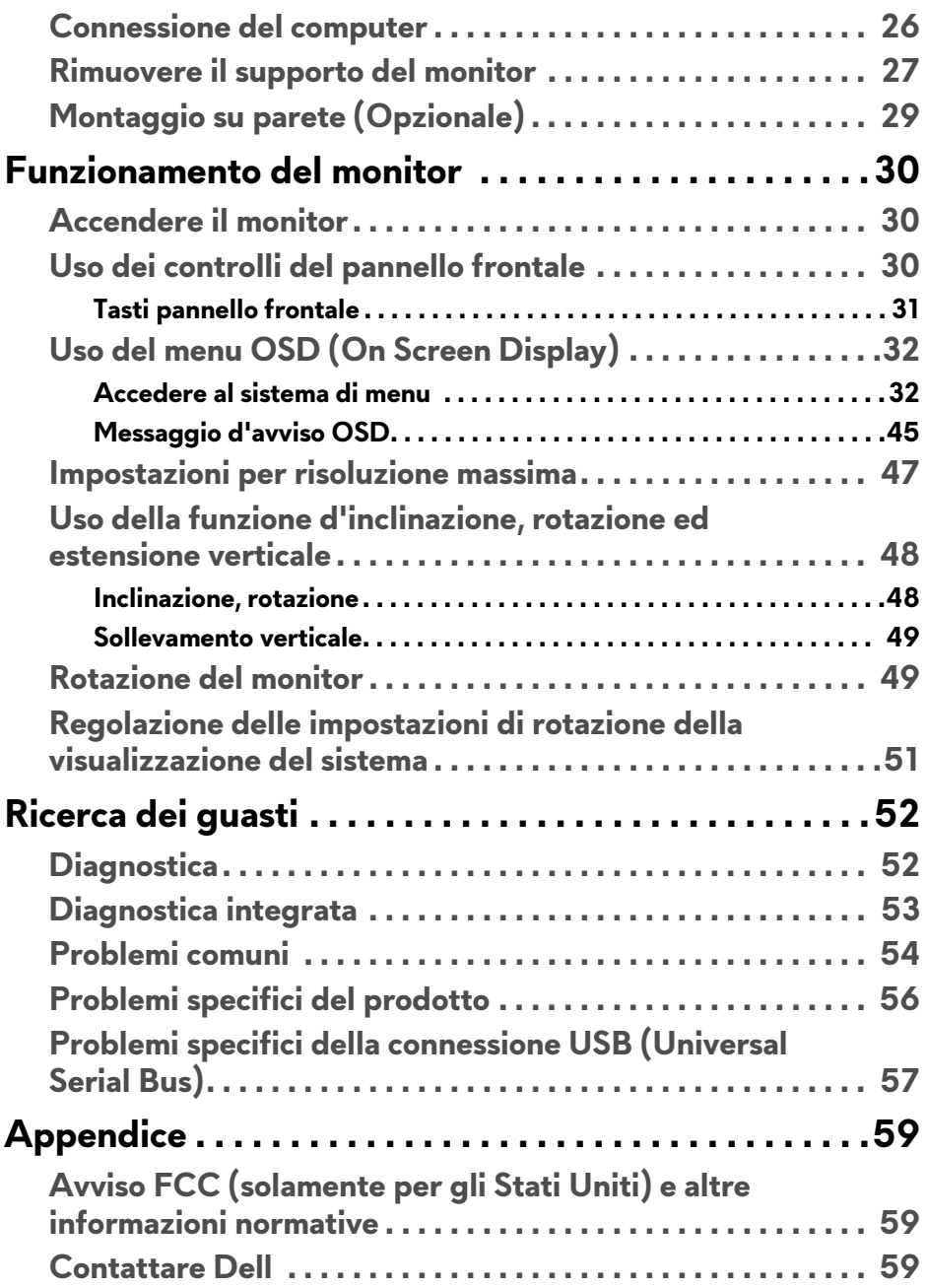

## <span id="page-4-0"></span>**Informazioni sul monitor**

## <span id="page-4-1"></span>**Contenuto della confezione**

Il monitor è inviato con gli elementi mostrati di seguito. Verificare di aver ricevuto tutti i componenti e **[Contattare Dell](#page-58-3)** nel caso di assenza di uno di questi.

**NOTA: Alcuni elementi potrebbero essere accessori optional e potrebbero non essere inviati insieme al monitor. Alcune funzioni o supporti potrebbero non essere disponibili in alcuni paesi.**

**NOTA: Per impostare con qualsiasi altro supporto, si prega di consultare la guida di installazione del supporto per le istruzioni di installazione.** 

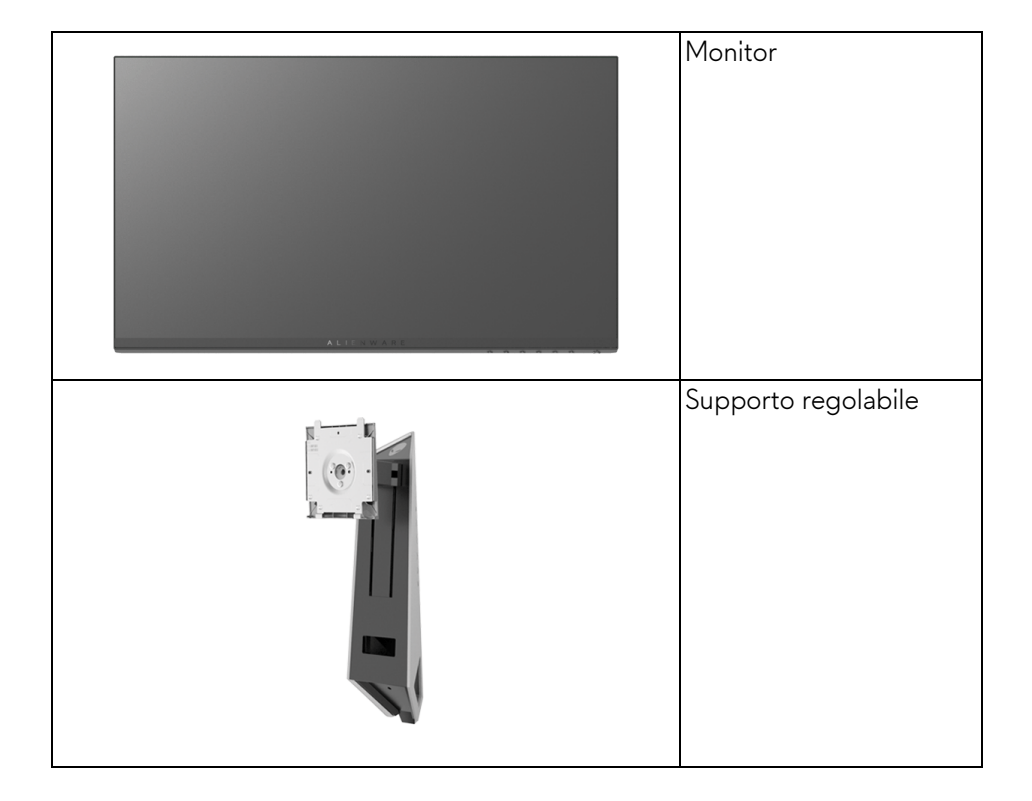

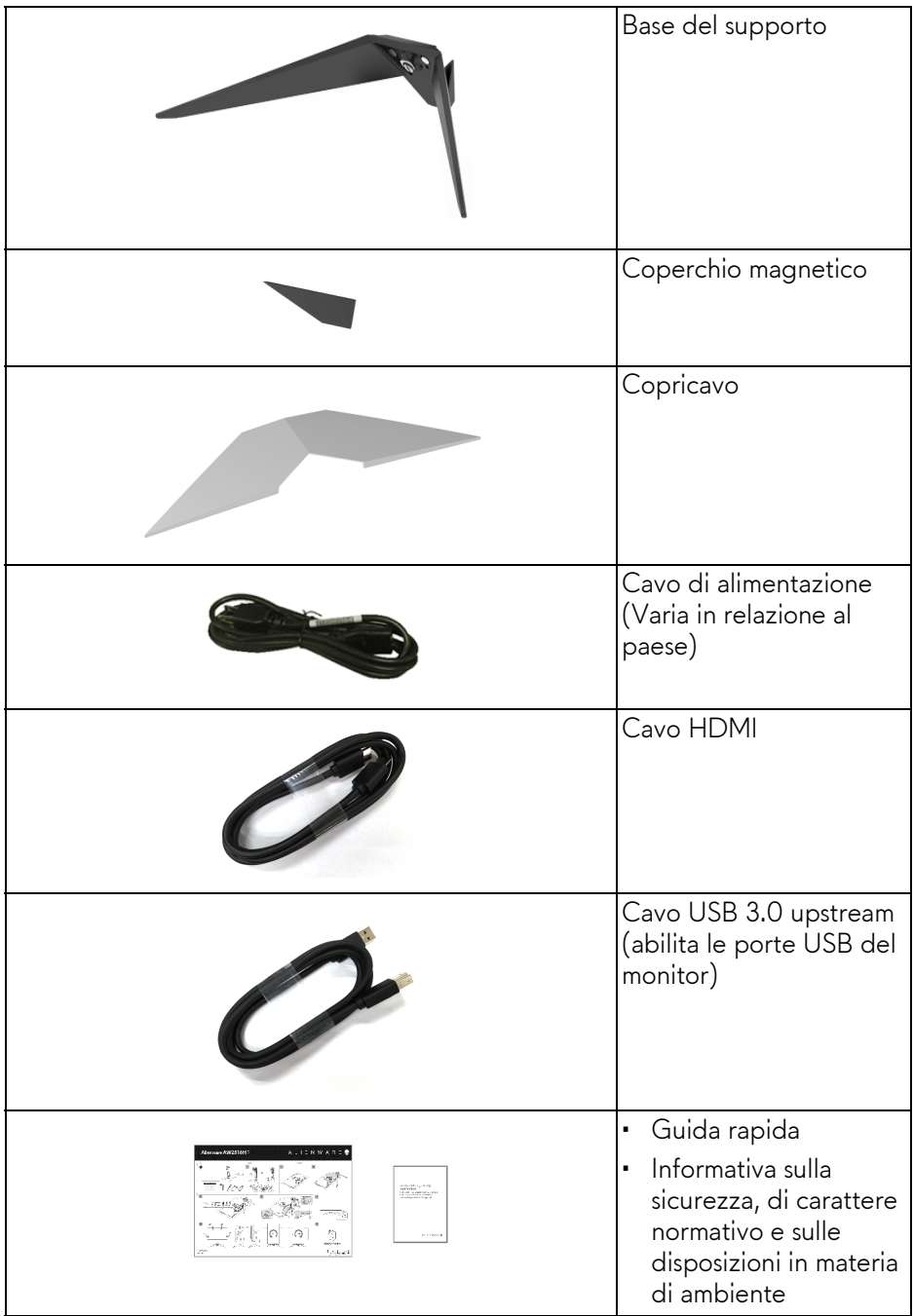

## <span id="page-6-0"></span>**Caratteristiche del prodotto**

Il monitor a schermo piatto **Alienware AW2518HF** ha uno schermo LCD a matrice attiva TFT (Thin-Film Transistor) e retroilluminazione LED. Le caratteristiche del monitor includono:

- Area visibile di 62,23 cm (24,5 pollici) (misurata in diagonale). Risoluzione: Fino a 1920 x 1080 tramite DisplayPort e HDMI, con supporto a schermo intero o risoluzioni basse.
- Monitor AMD FreeSync, con frequenza di aggiornamento elevata di 240 Hz e tempi di risposta rapidi di 1 ms.
- Gamma di colore NTSC 72%.
- Capacità di regolazione: inclinazione, rotazione, perno e altezza.
- Supporto removibile e fori di fissaggio di tipo VESA™ (Video Electronics Standards Association) da 100 mm per soluzioni di montaggio flessibili.
- Connettività digitale con DisplayPort e HDMI.
- Dotato di 1 porta USB upstream e 4 porte USB downstream.
- Plug and play se supportato dal sistema.
- Regolazioni On-Screen Display (OSD) per facilitare la configurazione e l'ottimizzazione dello schermo.
- Le modalità colore offrono inoltre diverse modalità di gioco, tra cui FPS (Sparatutto in prima persona), RTS (Strategia in tempo reale) e RPG (Giochi di ruolo) e 3 modalità di gioco che è possibile personalizzare.
- Consumo in standby di 0,3 W in modalità sleep.
- Ottimizzare il comfort degli occhi con uno schermo senza sfarfallii.
- I possibili effetti a lungo termine delle emissioni di luce blu dal monitor possono causare danni agli occhi, incluso affaticamento, dolore agli occhi e così via. La funzione ComfortView è progettata per ridurre la quantità di luce blu emessa dal monitor per ottimizzare il comfort degli occhi.

## <span id="page-7-0"></span>**Identificazione delle parti e dei controlli**

## <span id="page-7-1"></span>**Vista frontale**

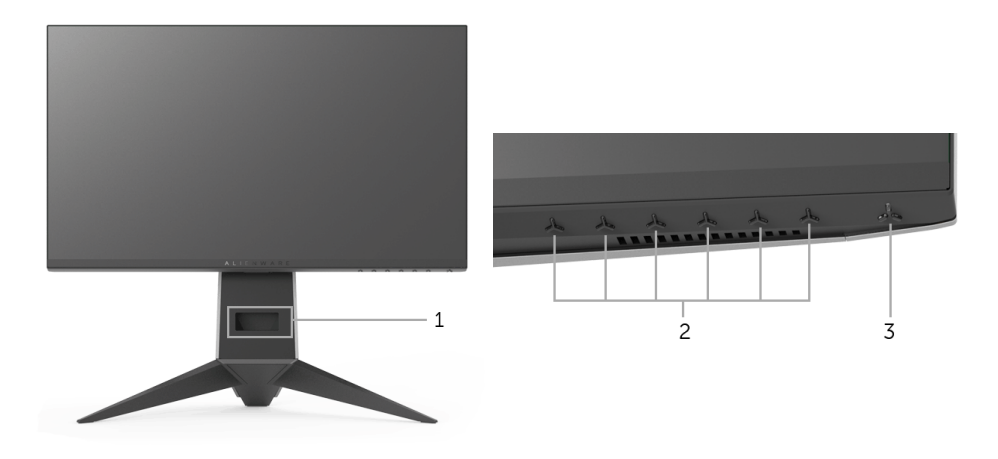

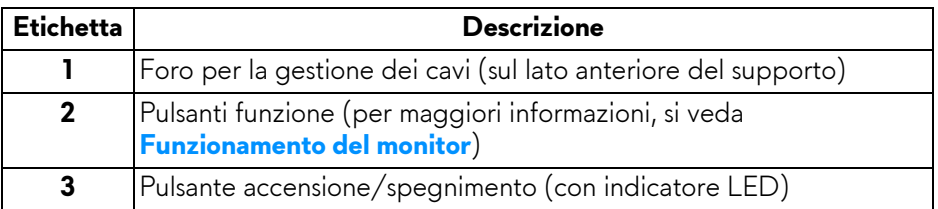

### <span id="page-8-0"></span>**Vista posteriore**

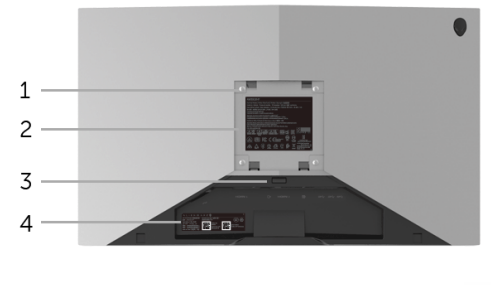

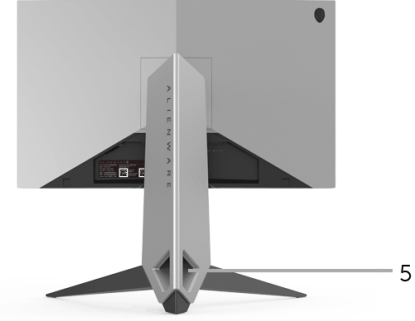

#### **Vista posteriore con supporto del monitor**

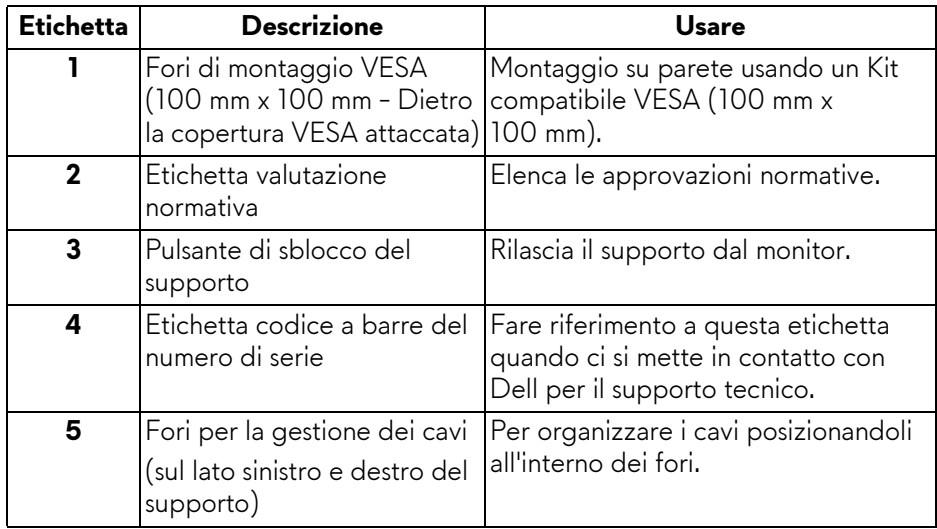

#### <span id="page-9-0"></span>**Vista posteriore e inferiore**

<span id="page-9-1"></span>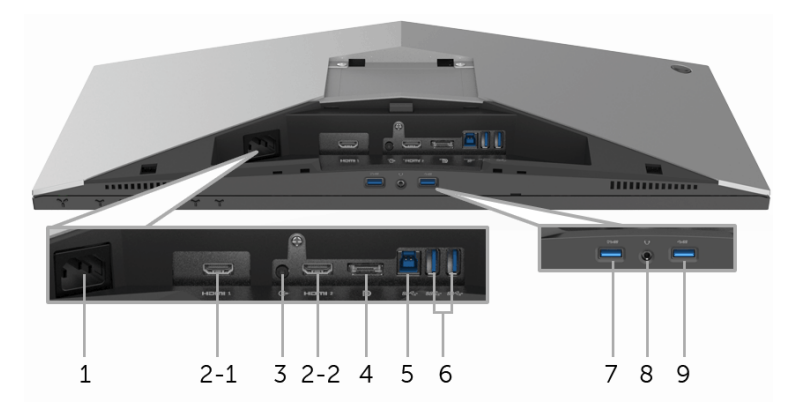

### **Vista posteriore e inferiore senza supporto del monitor**

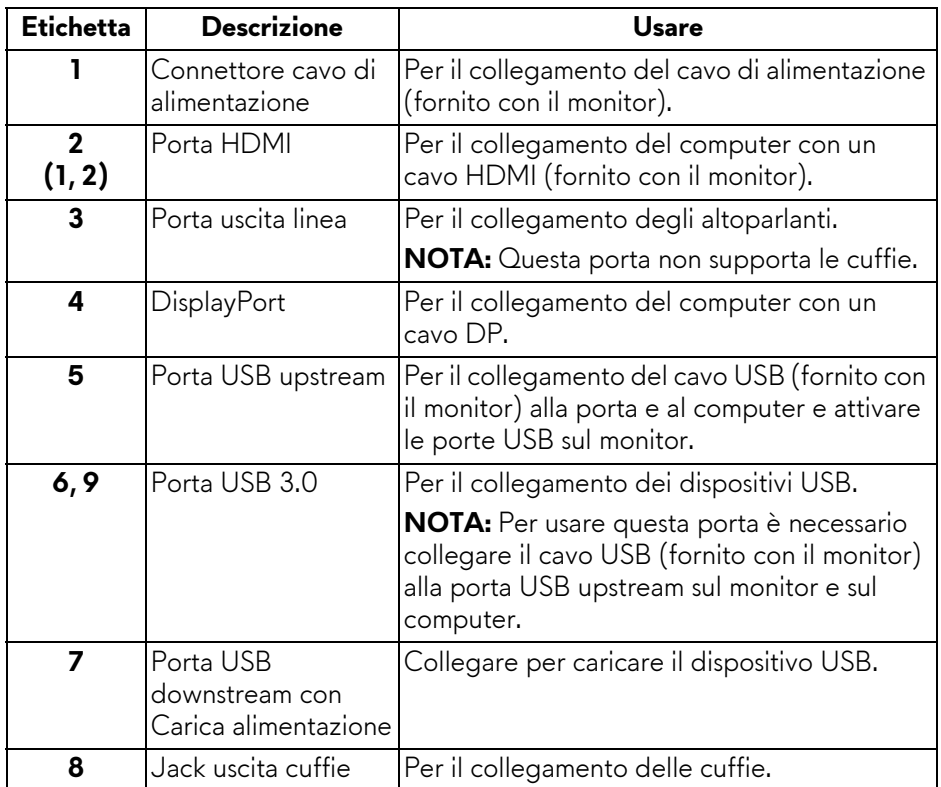

## <span id="page-10-2"></span><span id="page-10-0"></span>**Specifiche del monitor**

#### <span id="page-10-1"></span>**Specifiche schermo piatto**

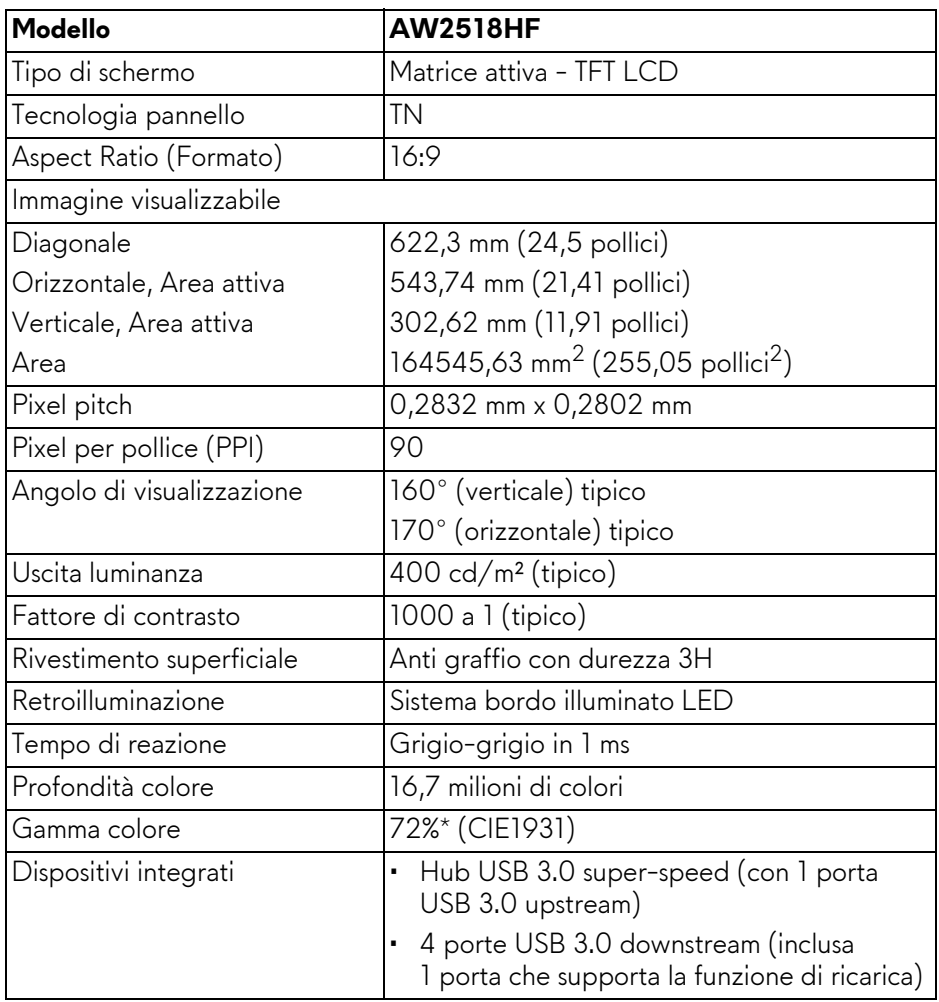

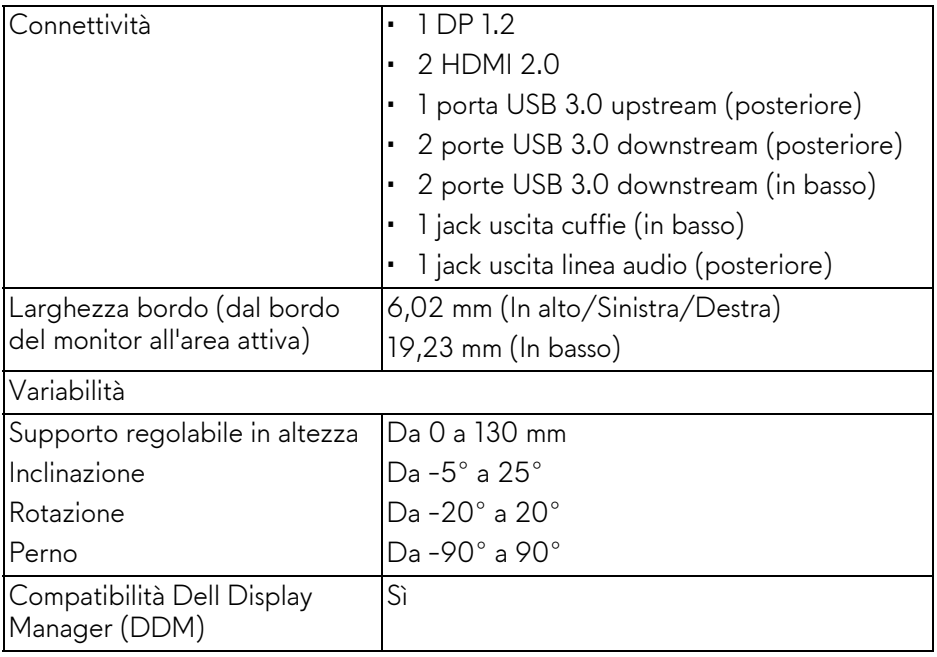

\* La Gamma colore (tipica) si basa sugli standard dei test CIE1976 (82%) e CIE1931 (72%).

#### <span id="page-11-0"></span>**Specifiche sulla risoluzione**

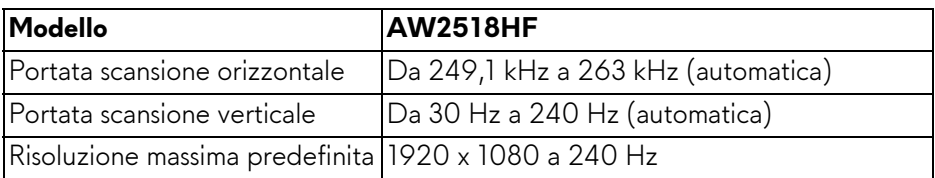

### <span id="page-11-1"></span>**Modalità video supportate**

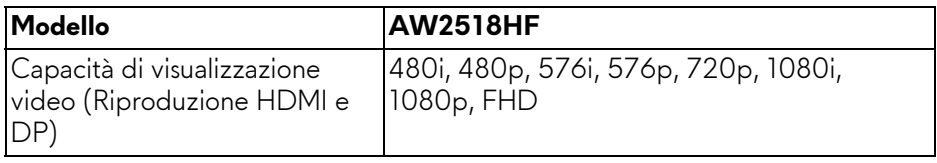

#### <span id="page-12-0"></span>**Modalità di visualizzazione predefinite**

#### **Modalità di visualizzazione HDMI**

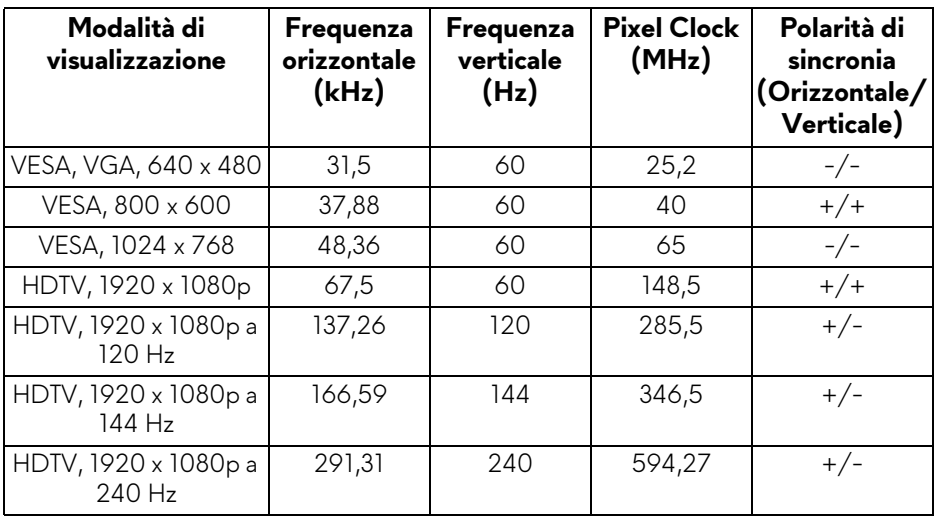

### **Modalità di visualizzazione DP**

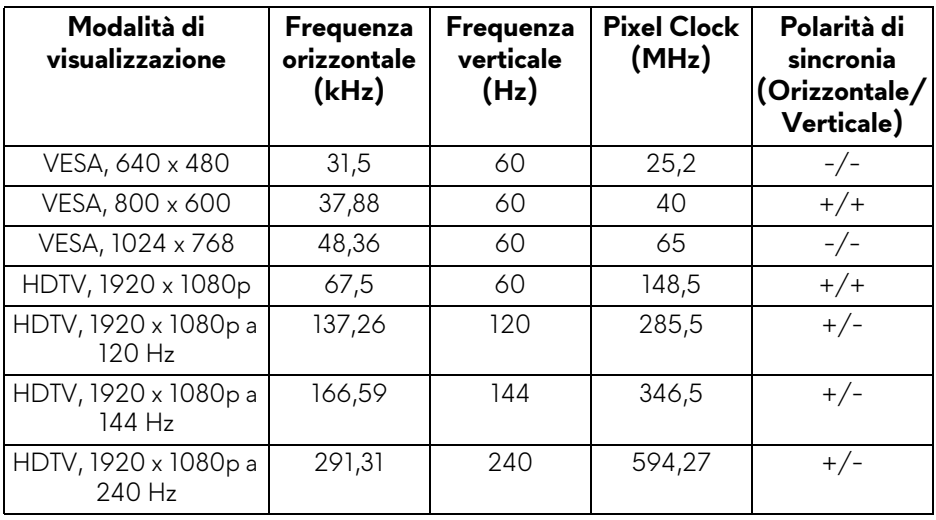

**NOTA: Il monitor supporta AMD FreeSync.**

### <span id="page-13-0"></span>**Specifiche elettriche**

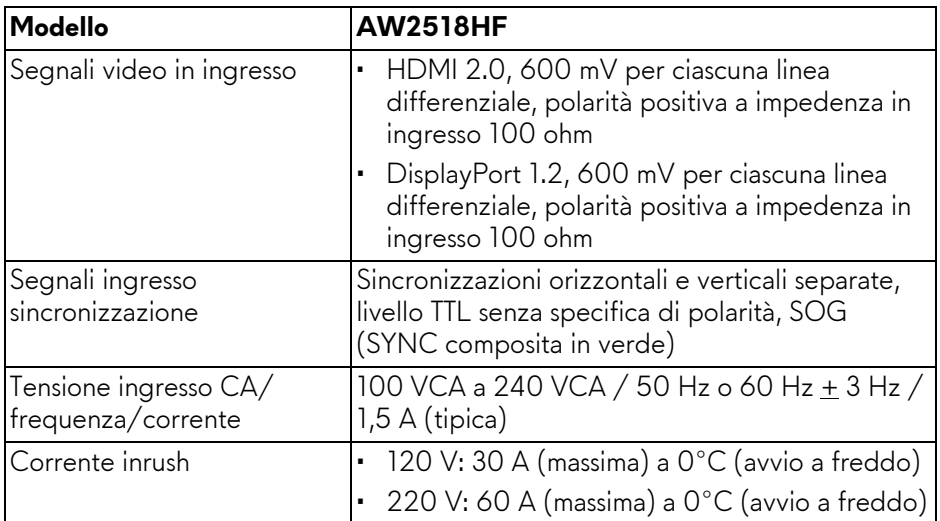

## <span id="page-13-1"></span>**Caratteristiche fisiche**

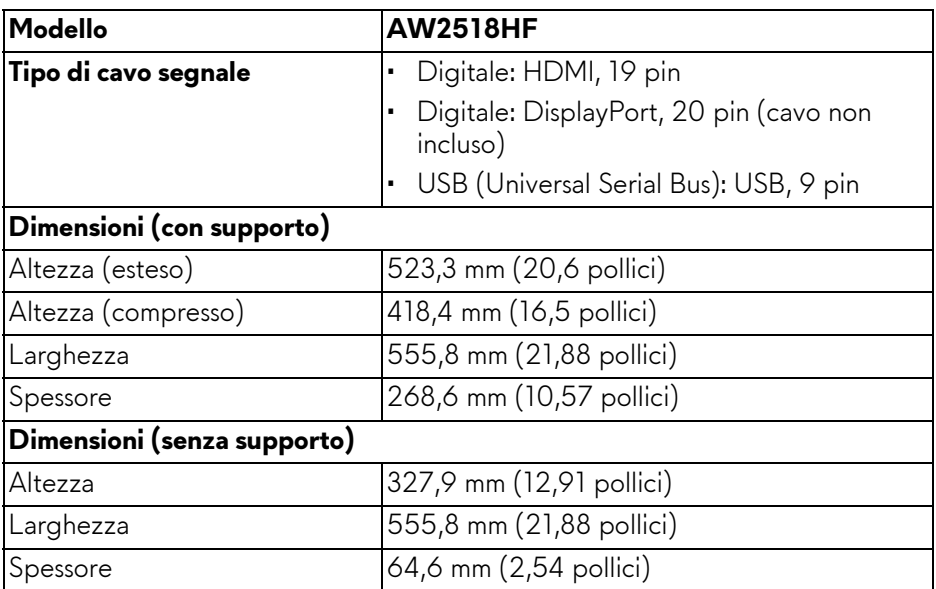

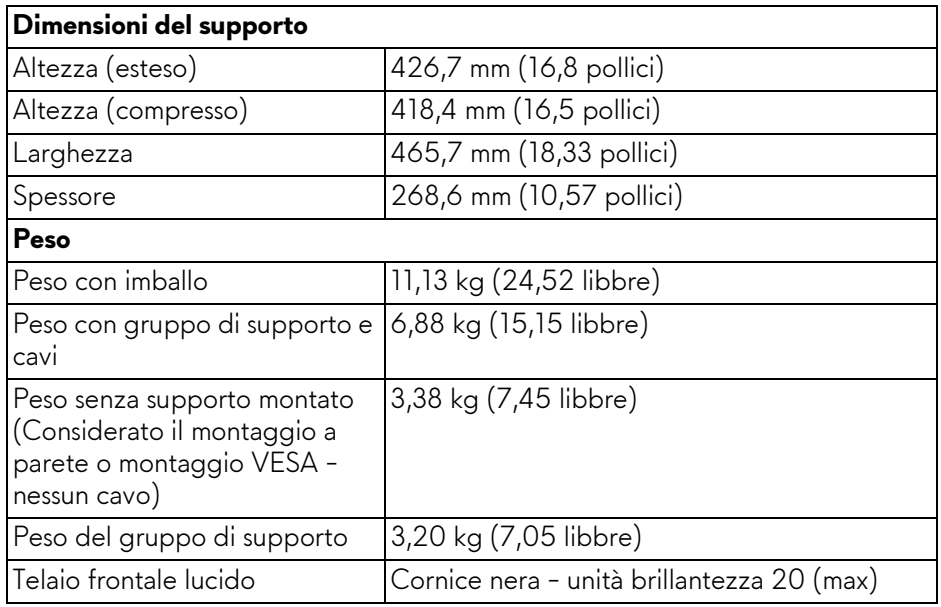

## <span id="page-14-0"></span>**Caratteristiche ambientali**

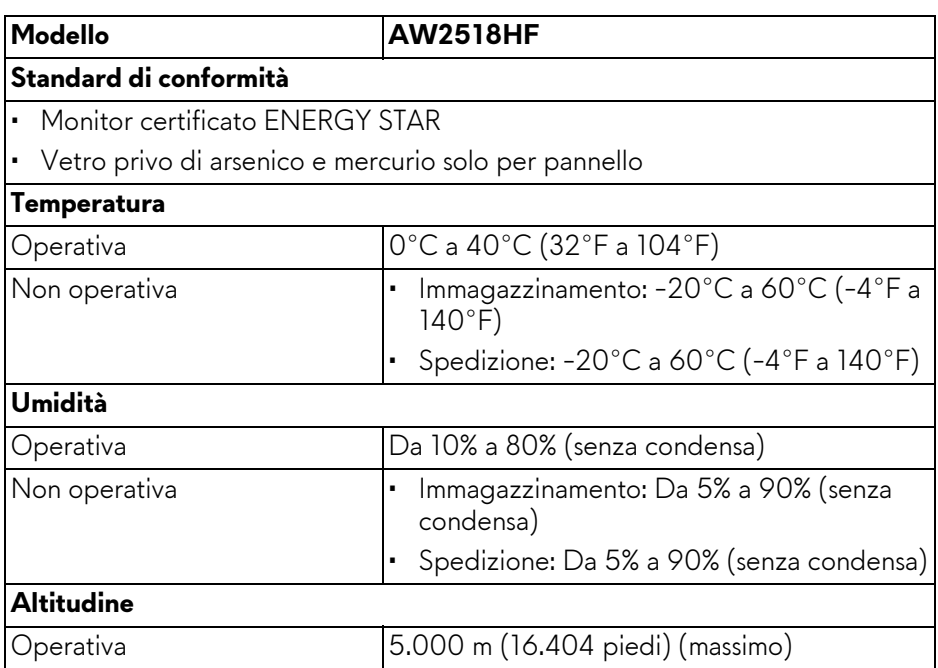

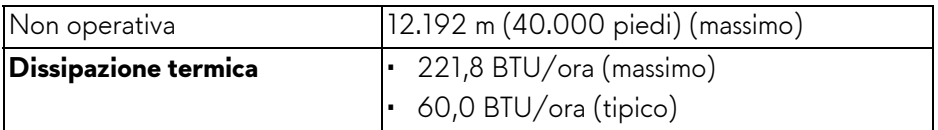

#### <span id="page-15-1"></span><span id="page-15-0"></span>**Modalità gestione energia**

Se si ha una scheda di visualizzazione conforme DPM™ di VESA o il software installato nel PC, il monitor è in grado di ridurre il consumo energetico quando non è utilizzato. Questa modalità viene denominata **Modalità risparmio energia\***. Quando il computer rileva l'input dalla tastiera, dal mouse o altri dispositivi, il monitor riprende automaticamente il funzionamento. La tabella seguente riporta il consumo e le segnalazioni relative alla caratteristica di risparmio automatico del'energia.

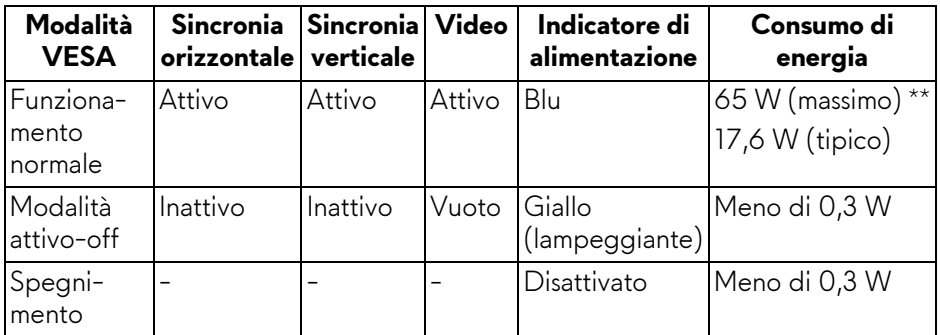

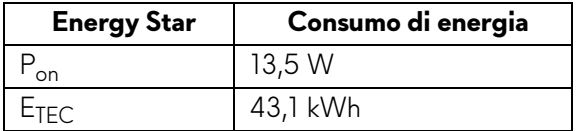

Il menu OSD funziona solo in modalità operativa normale. In Modalità attivo-off sarà visualizzato il seguente messaggio quando è premuto un tasto qualsiasi:

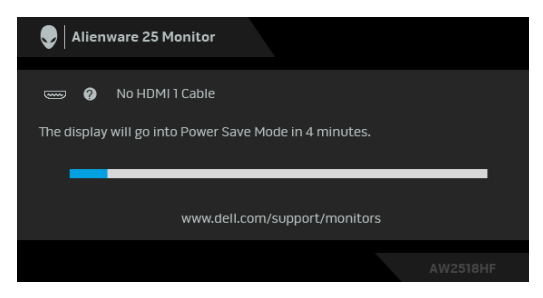

- **NOTA: Il messaggio potrebbe essere leggermente diverso in base al segnale di ingresso collegato.**
- **NOTA: Il presente monitor è certificato ENERGY STAR.**

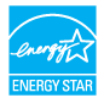

## **B** NOTA:

**Pon: Consumo di energia in modalità attivo è definito nella versione Energy Star 7.0.**

**ETEC: Il consumo energetico totale in kWh come definito nella versione Energy Star 7.0.**

\* Per avere consumi pari a zero quando l'unità è su OFF è necessario staccare il cavo di alimentazione dal monitor.

\*\* Potenza massima assorbita con luminanza massima e USB attiva.

Il presente documento è solo informativo e riflette le prestazioni in laboratorio. Il prodotto può rispondere in modo diverso, in relazione al software, ai componenti e alle periferiche ordinate. Non vi è alcun obbligo di aggiornare tali informazioni. Di conseguenza, l'utente non deve fare affidamento su tali informazioni nel prendere decisioni circa le tolleranze elettriche o altro. Non è data alcuna garanzia espressa o implicita sulla precisione o completezza.

#### <span id="page-17-0"></span>**Assegnazione dei Pin**

### **Connettore DisplayPort**

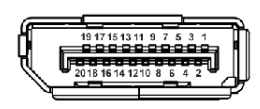

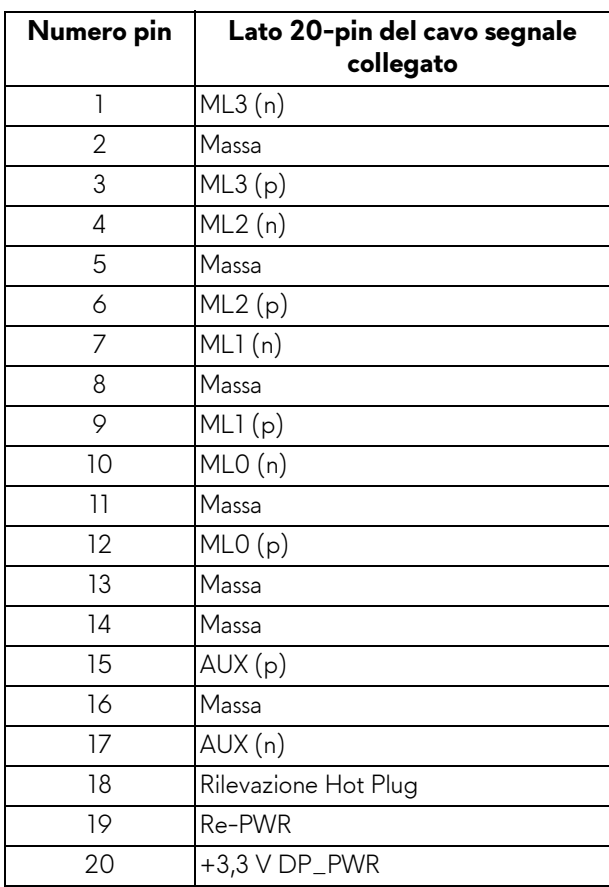

#### **Connettore HDMI**

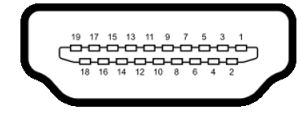

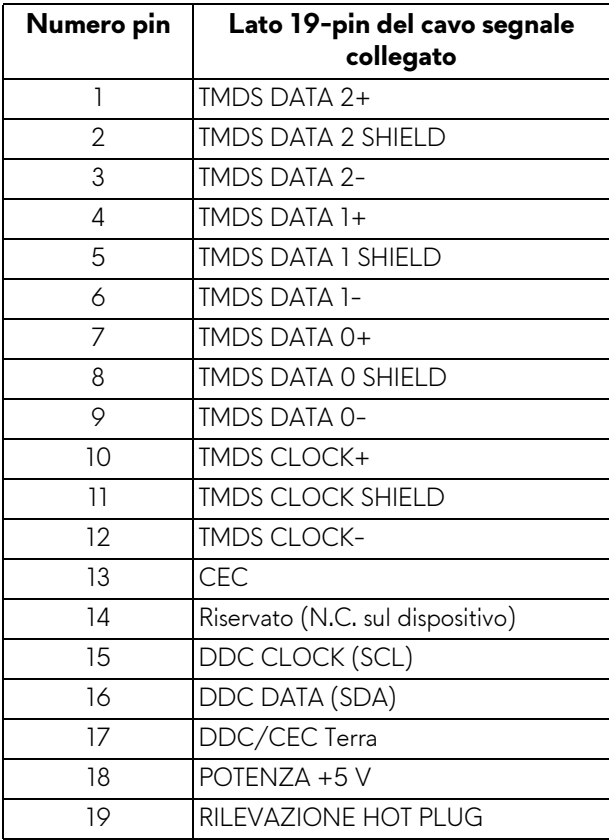

## <span id="page-18-0"></span>**Funzione Plug and Play**

Il monitor può essere installato su qualsiasi sistema compatibile Plug and Play. Il monitor fornisce automaticamente al computer il proprio EDID (Extended Display Identification Data) utilizzando i protocolli DDC (Display Data Channel) in modo che il sistema possa configurare e ottimizzare i parametri del monitor. La maggior parte delle installazioni del monitor è automatica; se desiderato si possono selezionare altre impostazioni. Fare riferimento a **[Funzionamento del](#page-29-3)  [monitor](#page-29-3)** per altre informazioni sulla modifica delle impostazioni del monitor.

## <span id="page-19-0"></span>**Interfaccia USB**

Questa sezione fornisce informazioni sulle porte USB disponibili sul monitor.

## **NOTA: Il monitor è compatibile con USB 3.0 Super-Speed.**

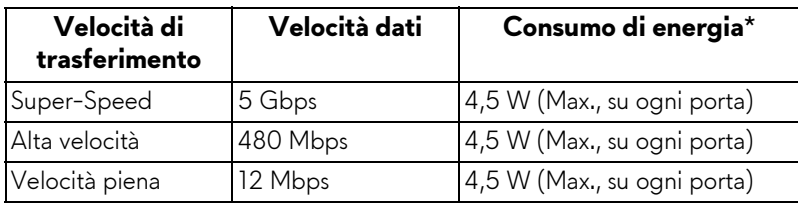

\* Fino a 2 A sulla porta USB downstream (porta con icona batteria  $\overline{SSG_0}$ ) con dispositivi conformi BC1.2 o dispositivi USB normali.

#### <span id="page-19-1"></span>**Connettore USB Upstream**

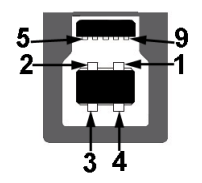

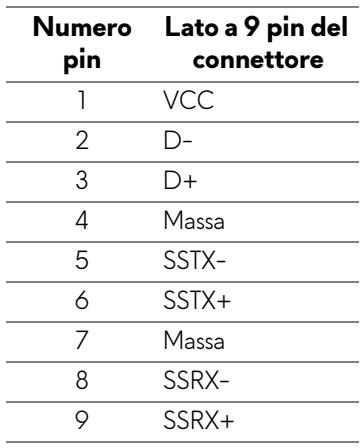

#### <span id="page-20-0"></span>**Connettore USB Downstream**

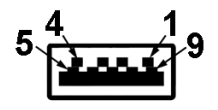

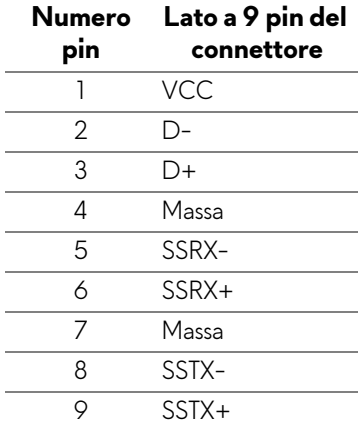

#### <span id="page-20-1"></span>**Porte USB**

- 1 upstream posteriore
- 2 downstream posteriore
- 2 downstream in basso
- Porta di alimentazione la porta con l'icona batteria  $SSE_0$ ; supporta la funzione di ricarica rapida se il dispositivo è conforme a BC1.2.

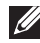

#### **NOTA: La funzionalità USB 3.0 richiede un computer conforme agli standard USB 3.0.**

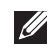

**NOTA: L'interfaccia USB del monitor funziona solo quando il monitor è acceso o in modalità risparmio energetico. Se il monitor viene spento e poi riacceso, le periferiche connesse potrebbero impiegare alcuni secondi per riprendere la normale funzionalità.**

## <span id="page-21-0"></span>**Qualità del monitor LCD e criteri sui pixel**

Durante la procedura di produzione dei monitor LCD, non è anomalo che uno o più pixel restino fissi in uno stato immutato che sono difficili da rilevare e non influenzano la qualità di visualizzazione o d'uso. Per altre informazioni sulla qualità dei monitor Dell e dei pixel, si supporto Dell all'indirizzo:

## **<http://www.dell.com/support/monitors>**.

## <span id="page-21-1"></span>**Linee guida sulla manutenzione**

### <span id="page-21-2"></span>**Pulizia del monitor**

**AVVISO: Leggere con attenzione le presenti [Istruzioni di sicurezza](#page-58-4) prima di pulire il monitor.**

#### **AVVERTENZA: Prima di pulire monitor, scollegare il cavo di alimentazione del monitor dalla presa elettrica.**

Per una maggiore praticità, seguire le istruzioni riportate di seguito durante il disimballaggio, la pulizia, o il trasporto del monitor:

- Per pulire lo schermo antistatico, inumidire leggermente un panno morbido e pulito. Se possibile, utilizzare un fazzoletto specifico per la pulizia dello schermo o una soluzione adatta al rivestimento antistatico. Non usare benzene, diluenti, ammoniaca, sostanze abrasive o aria compressa.
- Usare un panno leggermente inumidito con acqua calda per pulire il monitor. Evitare di usare detergenti di alcun tipo, perché alcuni detergenti lasciano una patina lattiginosa sulle plastiche.
- Se si nota della polvere bianca sul monitor, quando lo si disimballa, pulirla con un panno.
- Maneggiare con cura il monitor perché le plastiche di colore scuro sono più delicate di quelle di colore chiaro, e si possono graffiare mostrando segni bianchi.
- Per aiutare il monitor a mantenere la migliore qualità d'immagine, usare uno screensaver dinamico e spegnere il monitor quando non è in uso.

## <span id="page-22-0"></span>**Configurazione del monitor**

## <span id="page-22-1"></span>**Fissare il supporto**

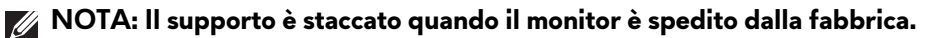

**NOTA: È applicabile al monitor con il supporto. Per impostare con qualsiasi altro supporto, si prega di consultare la guida di installazione rispettivi supporto per le istruzioni di installazione.**

Per fissare il supporto del monitor:

**1.** Posizionare il monitor su un panno soffice o cuscino.

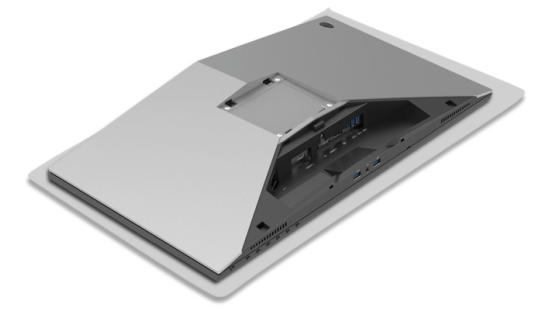

**2.** Allineare e posizionare il supporto regolabile sulla base del supporto.

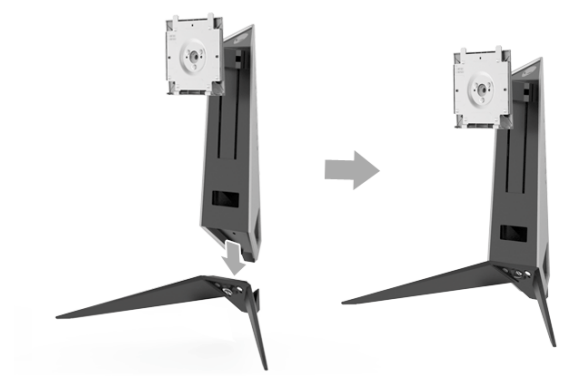

- **3.** Aprire l'impugnatura della vite e ruotarla in senso orario per fissare il supporto regolabile alla base del supporto.
- **4.** Una volta stretta la vite, chiudere la maniglia della vite.
- **5.** Allineare e posizionare il coperchio della vite magnetica sulla base del supporto.

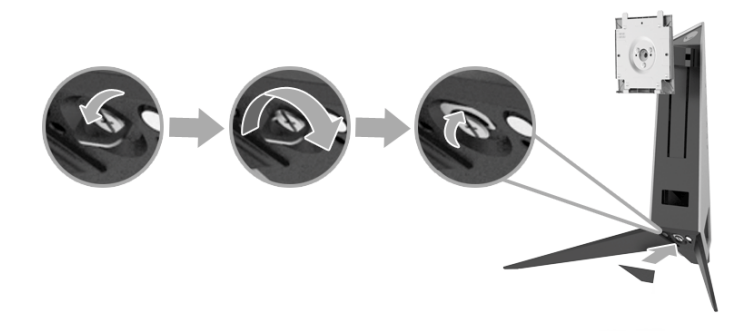

**6.** Fare scorrere le linguette sul supporto nelle aperture sul monitor per bloccarlo in posizione.

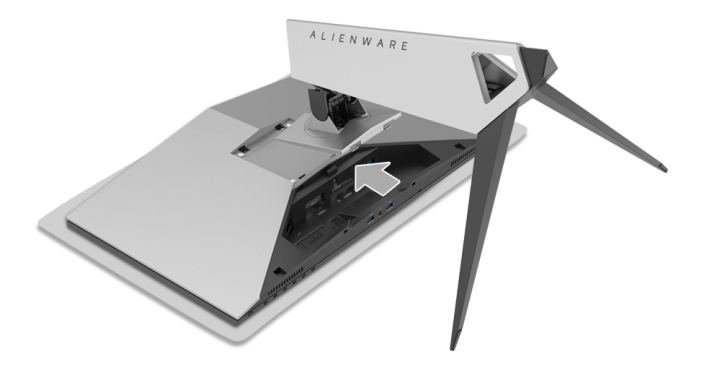

- **7.** Sistema e collegare i cavi necessari al monitor, come mostrato nell'illustrazione.
	- **a.** Cavo di alimentazione
	- **b.** Cavo HDMI
	- **c.** Cavo DP (opzionale, cavo non incluso)
	- **d.** Cavo USB upstream
	- **e.** Cavi USB downstream (opzionali, cavi non inclusi)

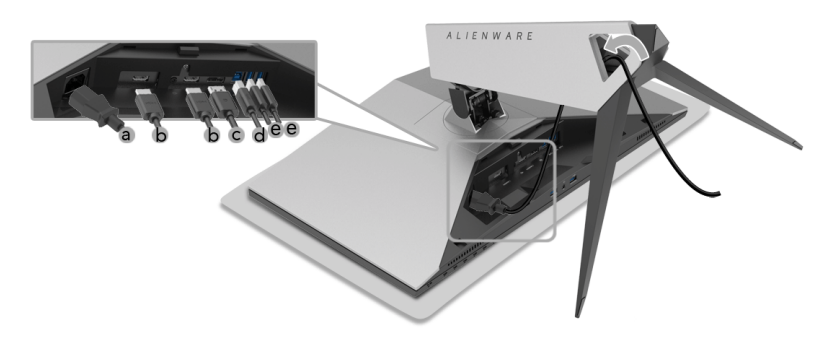

- **NOTA: Sistemare i cavi in modo che siano ben organizzati una volta fissato il copri cavo.**
- **AVVERTENZA: Non collegare o accendere il monitor fino a quando non viene indicato di farlo.**
	- **8.** Assicurarsi che le linguette sul copricavo siano allineate alle aperture 1 e 2 sul retro del monitor.
	- **9.** Assicurarsi che le linguette sul copricavo siano allineate alle aperture 3 e 4 sul retro del monitor.

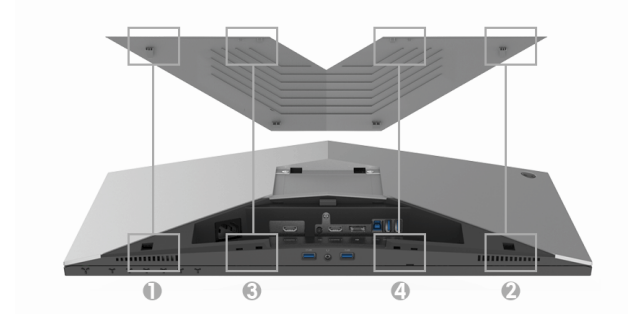

**10.**Utilizzando i pollici e le dita di entrambe le mani, come illustrato di seguito, far scorrere il copricavo fino a bloccarlo in posizione.

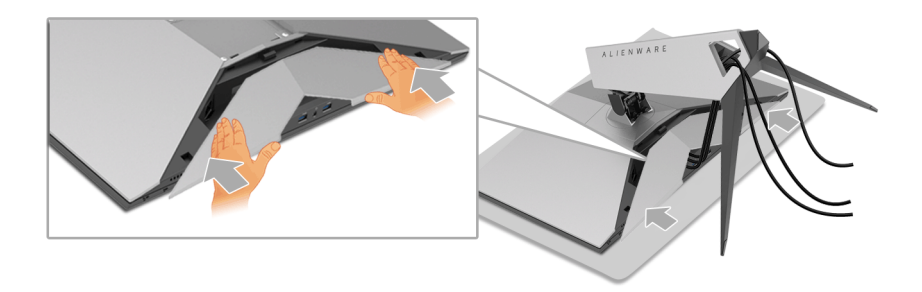

**NOTA: Assicurarsi che i cavi passino attraverso la parte inferiore del copricavo.**

#### <span id="page-25-0"></span>**Connessione del computer**

- **AVVERTENZA: Prima di iniziare le procedure descritte nella presente sezione, attenersi alle [Istruzioni di sicurezza.](#page-58-4)**
	- **NOTA: Non collegare al contempo tutti i cavi al computer.**
- **NOTA: Consultare anche [Fissare il supporto](#page-22-1).**

Per connettere il monitor al computer:

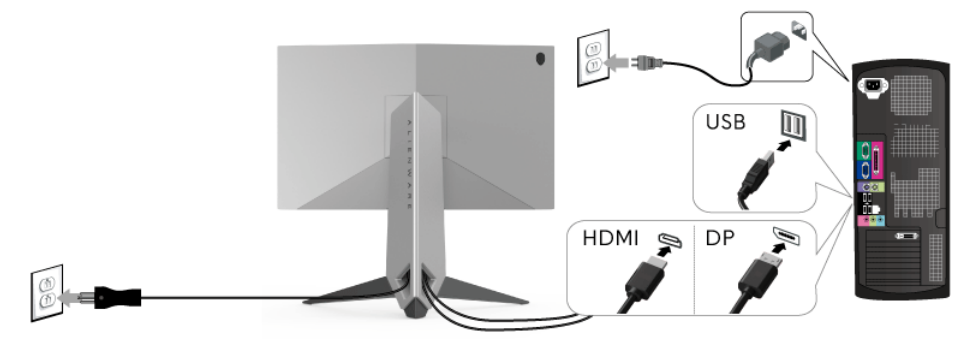

- **1.** Collegare l'altra estremità del cavo DP o HDMI connesso al computer.
- **2.** Connettere la porta USB 3.0 upstream (cavo in dotazione) a una porta USB 3.0 adeguata sul computer. (Vedere **[Vista posteriore e inferiore](#page-9-1)** per i dettagli.)
- **3.** Connettere le periferiche USB 3.0 alle porte USB 3.0 downstream del monitor.
- **4.** Collegare i cavi di alimentazione del computer e del monitor alla presa più vicina.
- **5.** Accendere il monitor e il computer.

Se sul monitor è visualizzata un'immagine, l'installazione è stata completata. In caso contrario, vedere **[Problemi specifici della connessione USB](#page-56-1)  [\(Universal Serial Bus\)](#page-56-1)**.

**NOTA: Le immagini sono state utilizzate solo a scopo illustrativo. L'aspetto del computer potrebbe variare.**

## <span id="page-26-0"></span>**Rimuovere il supporto del monitor**

- **NOTA: Per evitare di graffiare o schermo LCD mentre si monta il supporto, far attenzione a posizionare il monitor su una superficie pulita.**
- **NOTA: È applicabile al monitor con il supporto. Per impostare con qualsiasi altro supporto, si prega di consultare la guida di installazione rispettivi supporto per le istruzioni di installazione.**

Per rimuovere il supporto:

- **1.** Spegnere il monitor.
- **2.** Scollegare i cavi dal computer.
- **3.** Posizionare il monitor su un panno soffice o cuscino.
- **4.** Applicare una leggera pressione sul copricavo per estrarlo dal monitor.

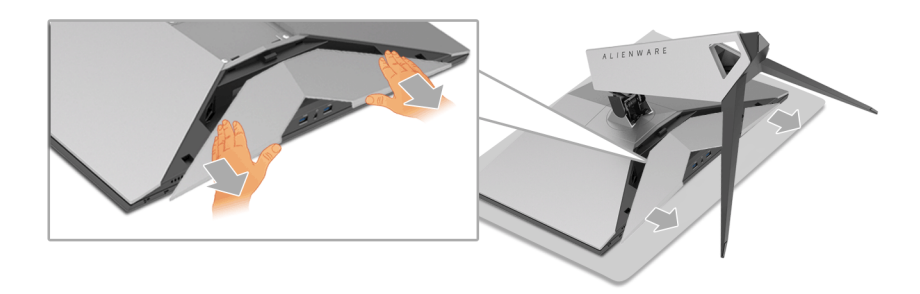

**5.** Scollegare i cavi dal monitor.

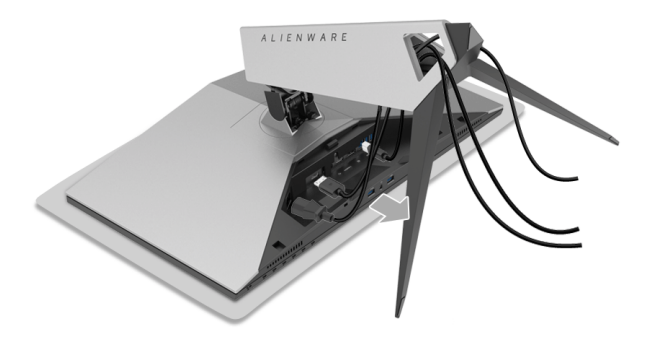

**6.** Tenere premuto il pulsante di sblocco del supporto.

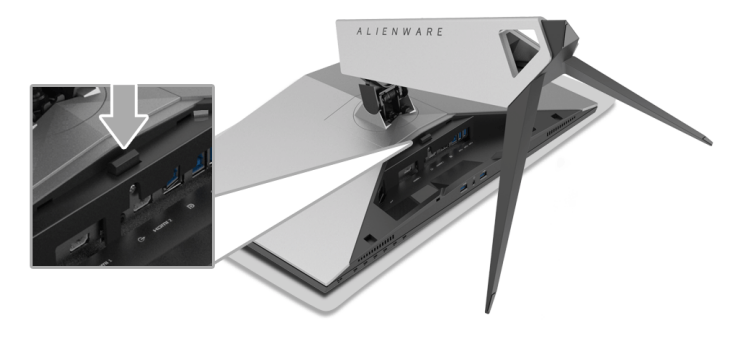

**7.** Sollevare la base e allontanarla dal monitor.

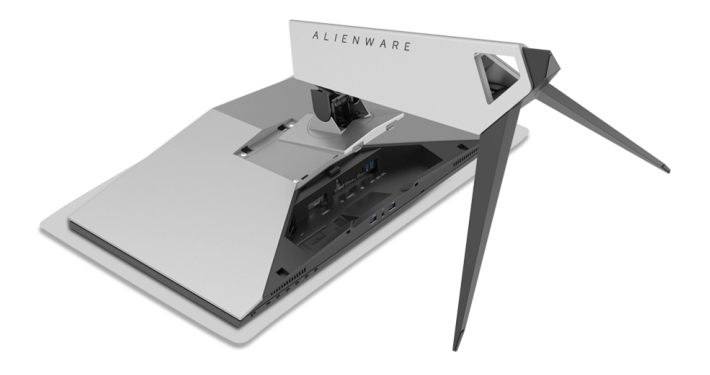

## <span id="page-28-0"></span>**Montaggio su parete (Opzionale)**

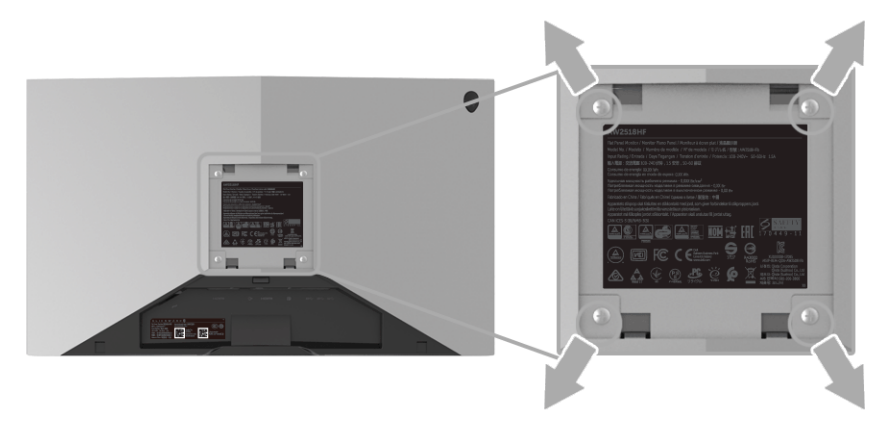

(Dimensioni delle viti: M4 x 10 mm).

Fare riferimento alle istruzioni in dotazione al kit di montaggio a parete compatibile VESA.

- **1.** Collocare il pannello del monitor su di un panno morbido o un cuscino appoggiato su una superficie piana.
- **2.** Rimuovere il supporto.
- **3.** Usare un cacciavite a croce Phillips per rimuovere le quattro viti che fissano la copertura di plastica.
- **4.** Fissare la staffa di supporto del kit di montaggio su parete al monitor.
- **5.** Installare il monitor sulla parete attenendosi alle istruzioni in dotazione al kit di montaggio a parete.

#### **NOTA: Da usare solo con staffe per il montaggio su parete omologate UL con una capacità minima di peso/carico di 13,52 kg.**

## <span id="page-29-3"></span><span id="page-29-0"></span>**Funzionamento del monitor**

## <span id="page-29-1"></span>**Accendere il monitor**

Premere il pulsante di accensione per accendere il monitor.

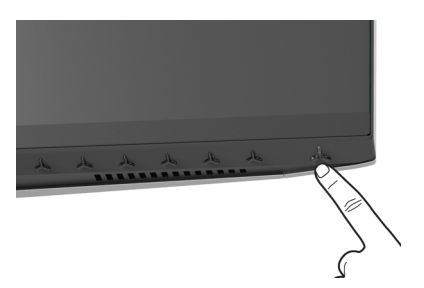

## <span id="page-29-2"></span>**Uso dei controlli del pannello frontale**

Usare i pulsanti di controllo presenti sulla parte anteriore del monitor per regolare le impostazioni.

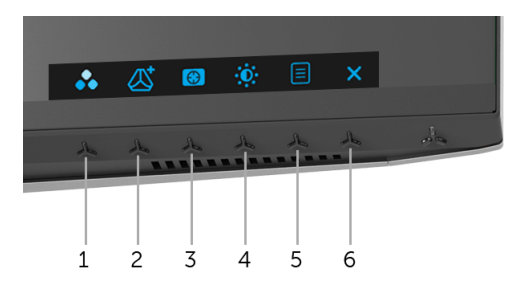

La tabella di seguito descrive i pulsanti del pannello anteriore:

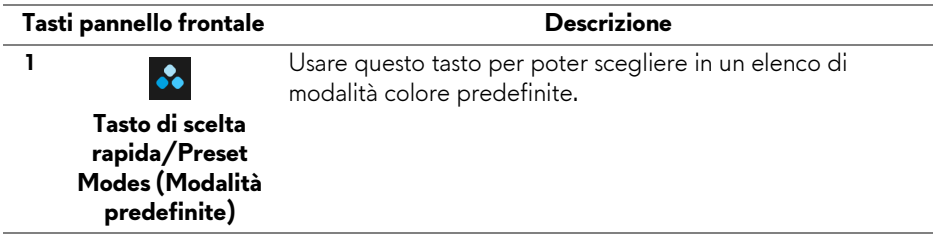

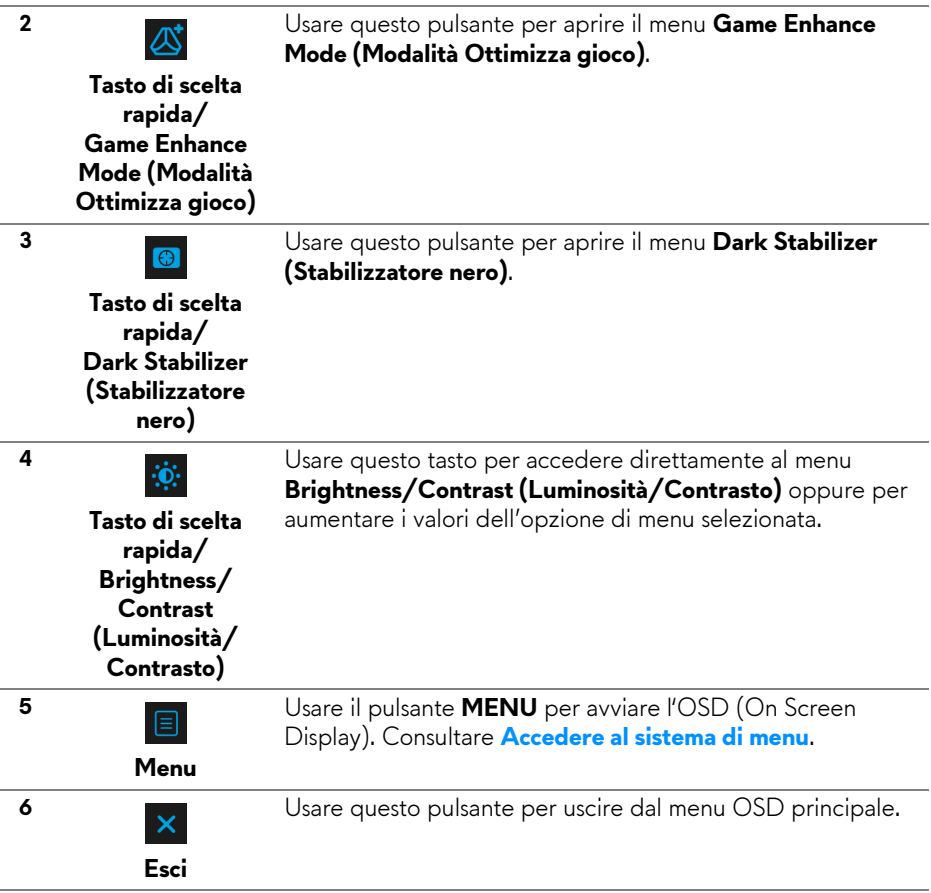

#### <span id="page-30-0"></span>**Tasti pannello frontale**

Usare i pulsanti presenti sulla parte anteriore del monitor per regolare le impostazioni dell'immagine.

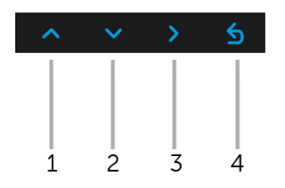

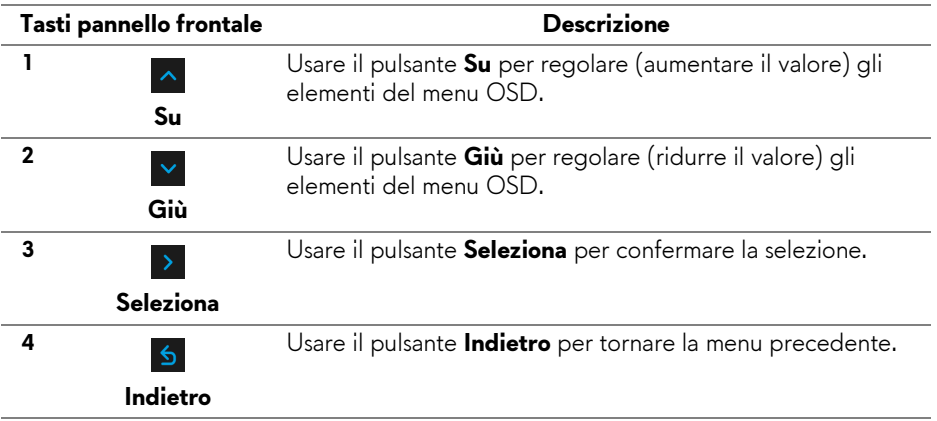

## <span id="page-31-0"></span>**Uso del menu OSD (On Screen Display)**

<span id="page-31-1"></span>**Accedere al sistema di menu**

- **NOTA: Se si modificano le impostazioni e poi si procede ad un altro menu, oppure si esce dal menu OSD, il monitor salva automaticamente le modifiche eseguite. Le modifiche sono salvate anche quando si eseguono delle modifiche e si aspetta che i menu OSD sparisca.**
	- 1. Premere il pulsante **il per avviare il menu OSD e visualizzare il menu** principale.

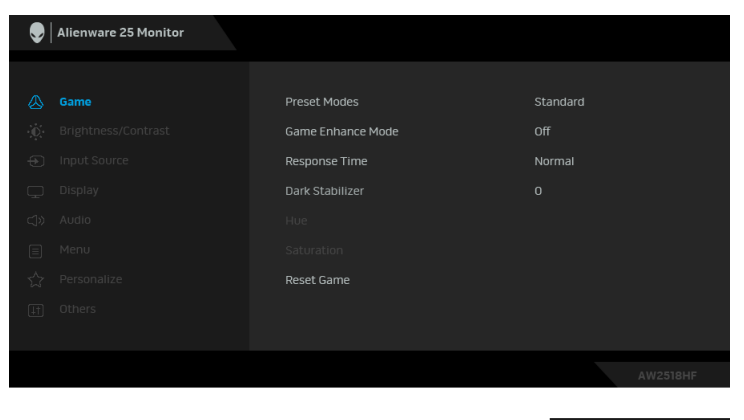

- **2.** Premere i pulsanti  $\sim$  e  $\sim$  per spostarsi tra le opzioni d'impostazione. Come ci si sposta da una icona all'altra, il nome dell'opzione è evidenziato. Fare riferimento alla tabella che segue per un elenco completo di tutte le opzioni disponibili per il monitor.
- **3.** Premere una volta il pulsante > per attivare l'opzione evidenziata.
- **4.** Premere i pulsanti  $\land$  e  $\lor$  per selezionare il parametro desiderato.
- **5.** Premere > per accedere al menu secondario e usare i pulsanti direzionali, in base agli indicatori sul menu, per seguire le modifiche.
- **6.** Selezionare il pulsante **b** per tornare al menu principale.

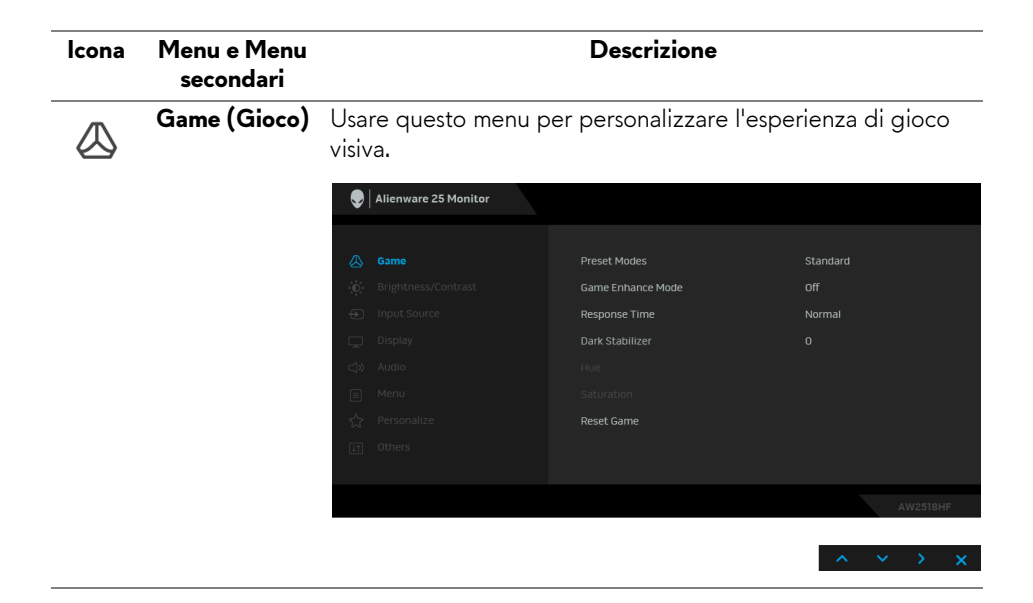

#### **Preset Modes (Modalità predefinite)**

Consente di scegliere da un elenco di modalità colore predefinite.

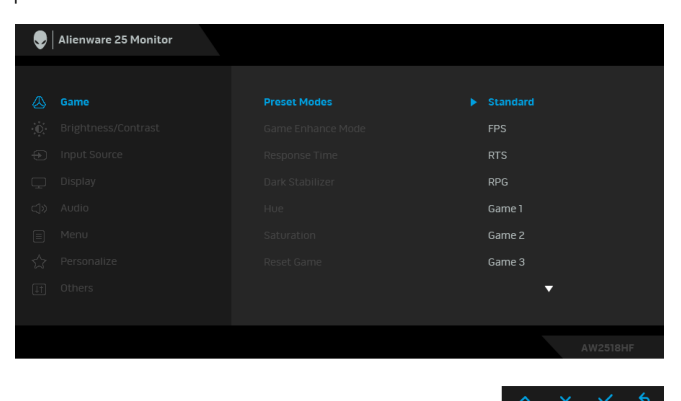

- **Standard**: Carica le impostazioni colore predefinite del monitor. Questa è la modalità predefinita.
- **FPS**: Carica le impostazioni colore ideali per i giochi Sparatutto in prima persona.
- **RTS**: Carica le impostazioni colore ideali per i giochi di Strategia in tempo reale.
- **RPG**: Carica le impostazioni colore ideali per i Giochi di ruolo.
- **Game 1 (Gioco 1)/Game 2 (Gioco 2)/Game 3 (Gioco 3)**: Consente di personalizzare le impostazioni colore per le necessità di gioco.

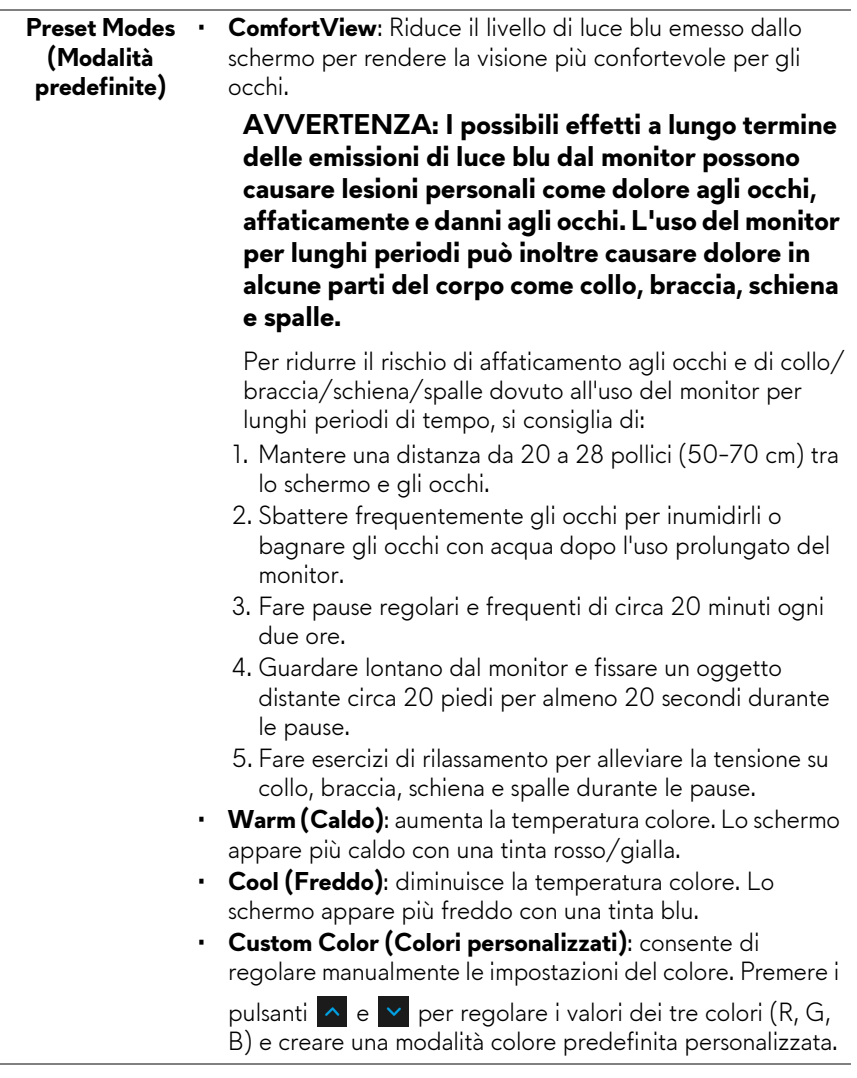

J.

**Game Enhance** Questa funzione offre tre funzioni per migliorare l'esperienza **Mode**  di gioco. **(Modalità**   $\bigcirc$  | Alienware 25 Monitor **Ottimizza gioco)**

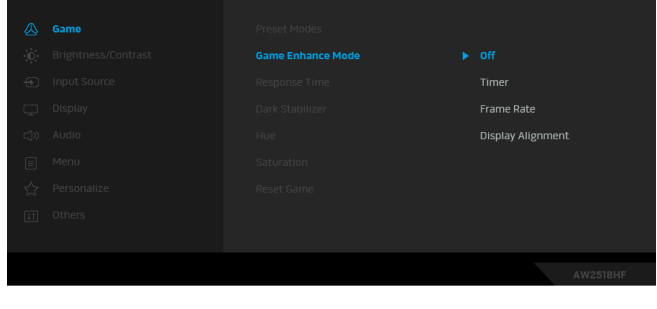

**• Off (Disattivato)**

Selezionare per disattivare le funzioni nella **Game Enhance Mode (Modalità Ottimizza gioco)**.

**• Timer**

Consente di disattivare o attivare il timer nell'angolo superiore sinistro dello schermo. Il timer mostra il tempo trascorso dall'inizio del gioco. Selezionare un'opzione dall'elenco intervalli di tempo per misurare l'intervallo di gioco di destinazione.

#### • **Frame Rate (Velocità fotogramma)**

Selezionando **On (Attiva)** sarà possibile visualizzare i fotogrammi per secondo attuali durante il gioco. Un valore di velocità elevato corrisponde a un'animazione più fluida.

• **Display Alignment (Allineamento schermo)**

Attivare la funzione per garantire il perfetto allineamento dei contenuti video per più schermi.

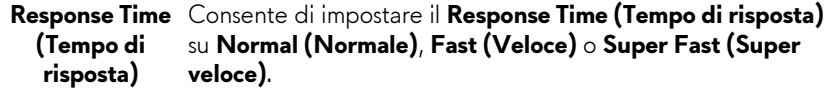

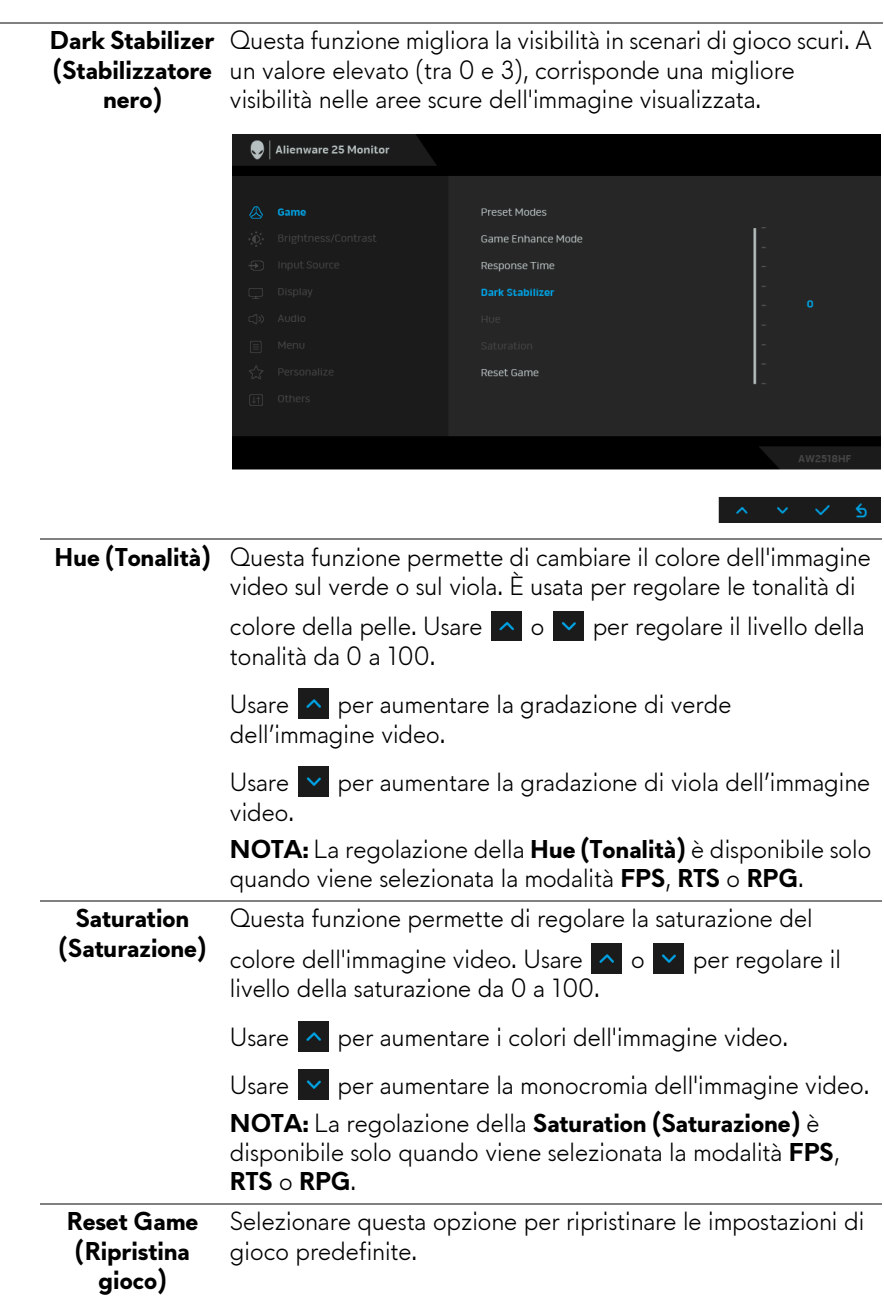

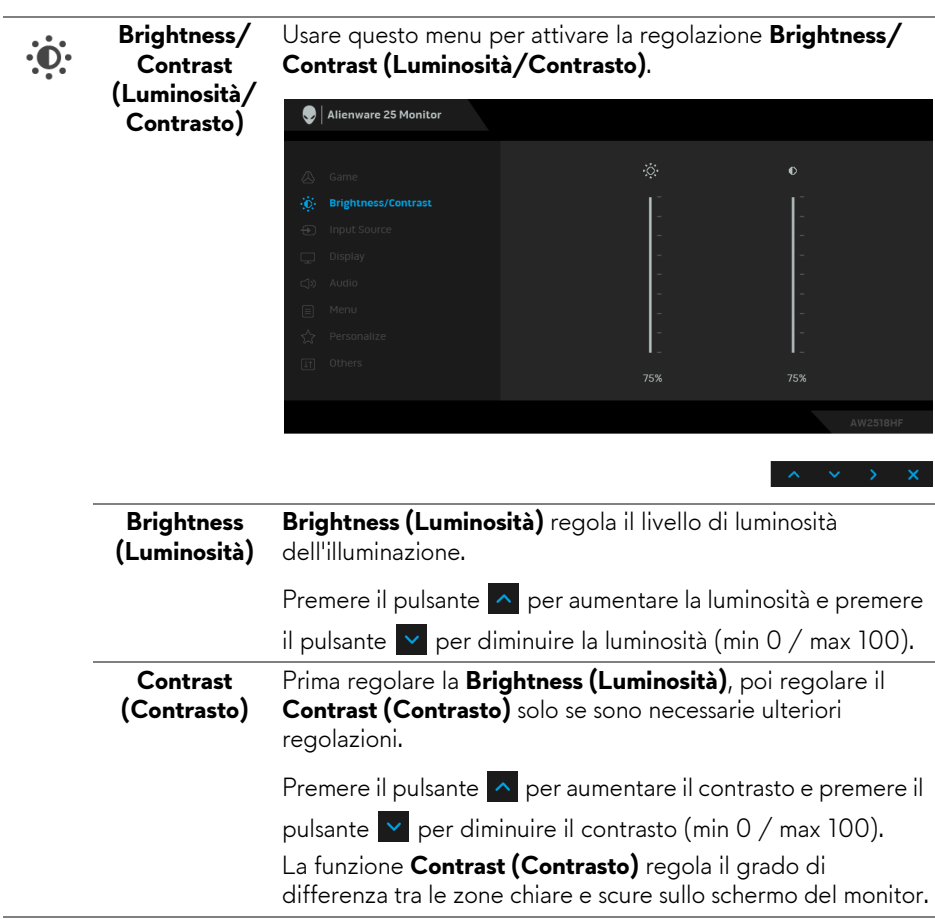

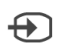

#### <span id="page-38-0"></span>**Input Source (Origine ingresso)**

Usare il menu **Input Source (Origine ingresso)** per selezionare tra i vari segnali video che possono essere collegati al monitor.

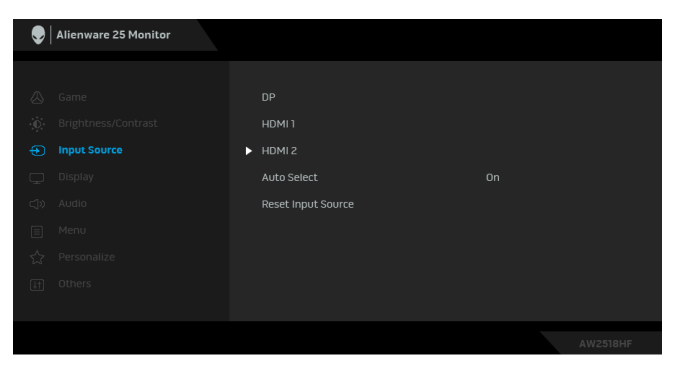

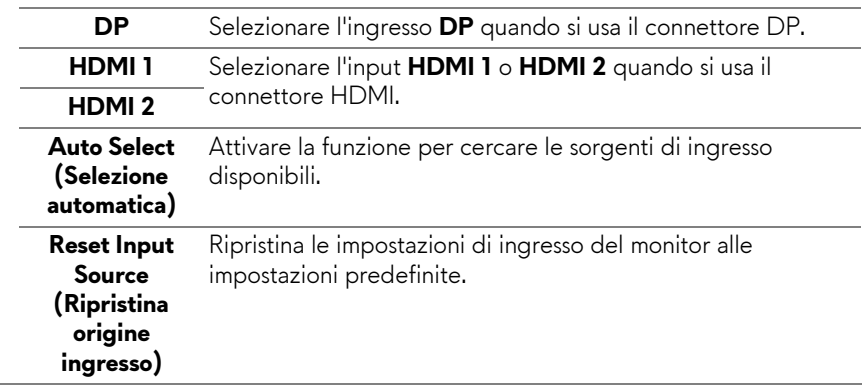

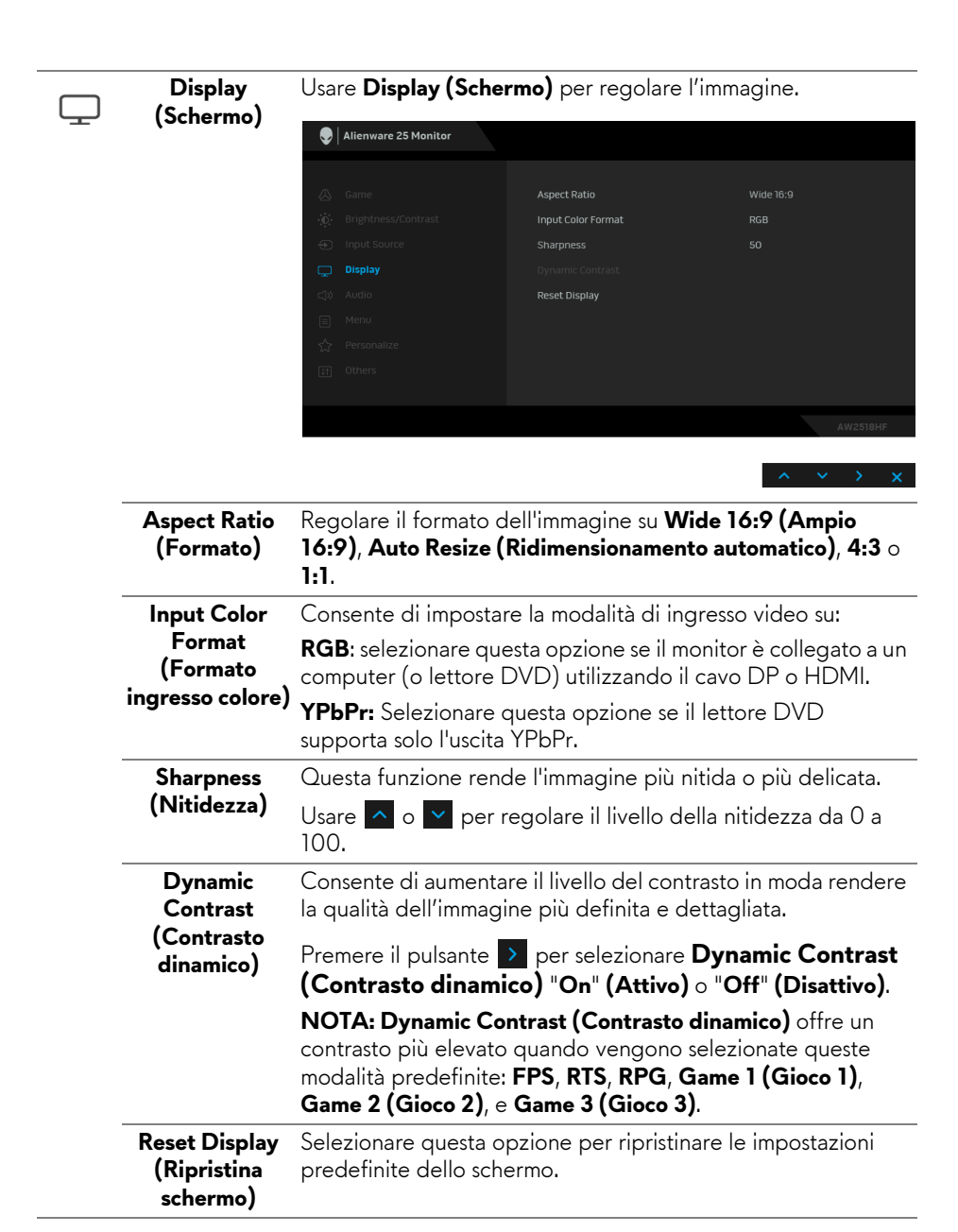

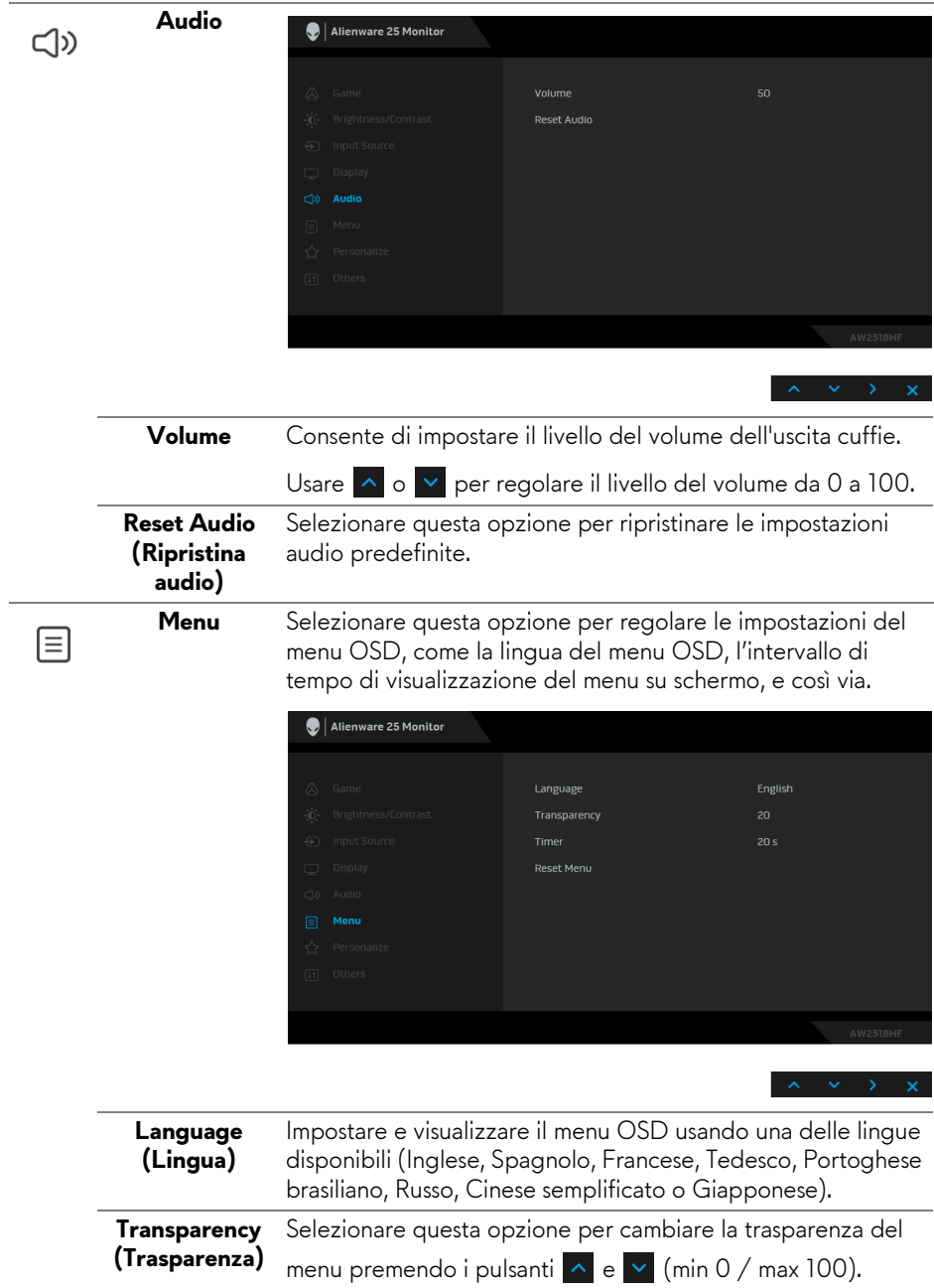

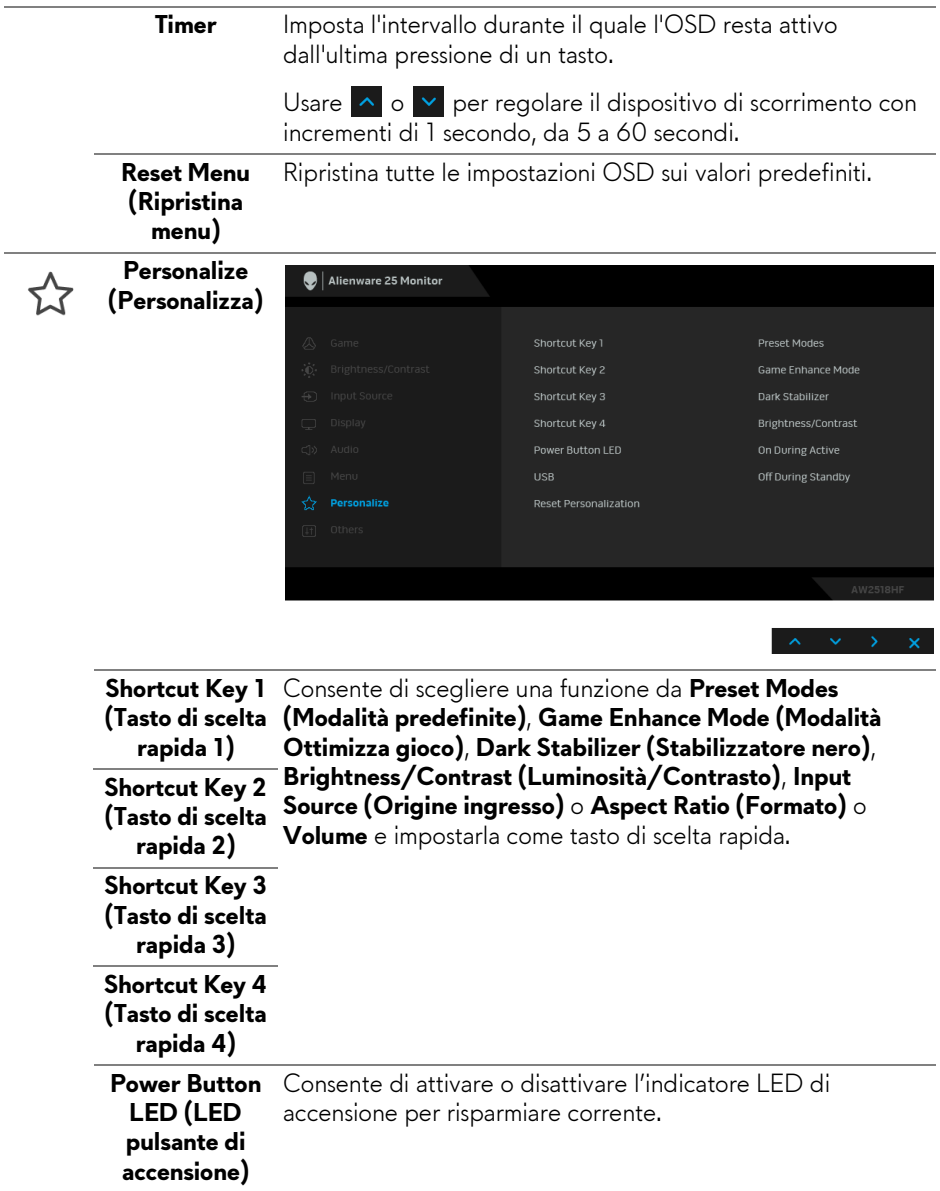

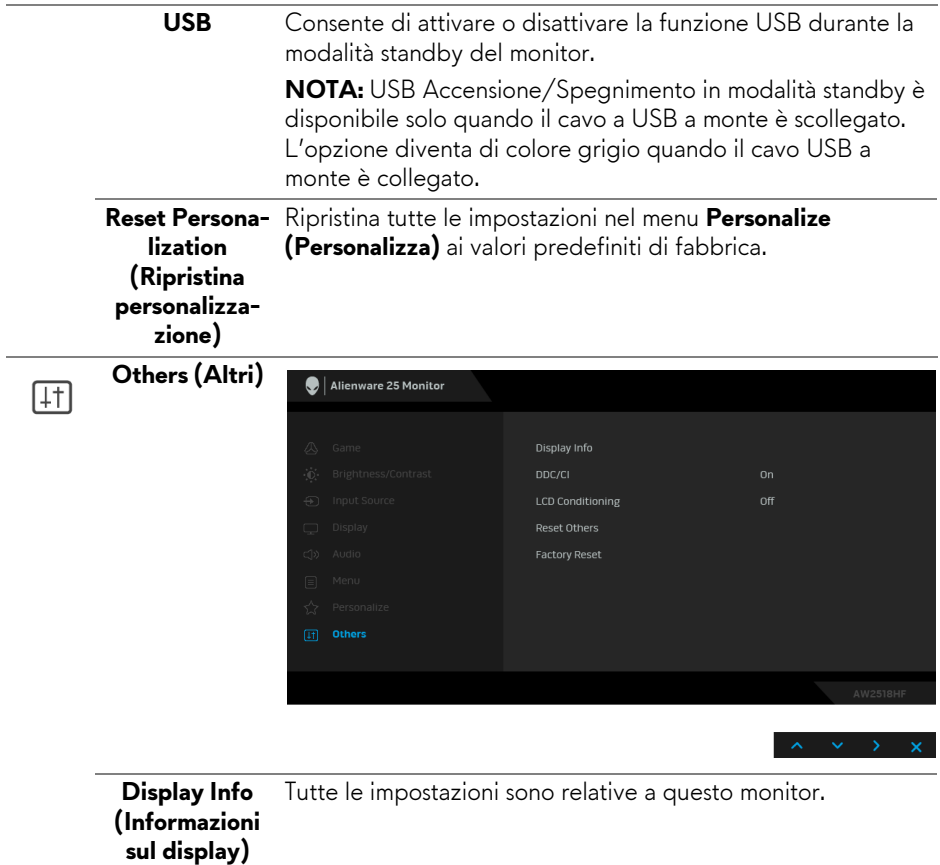

**DDC/CI** DDC/CI (Display Data Channel/Command Interface) consente ai parametri del monitor (luminosità, bilanciamento del colore, eccetera) di essere regolabili tramite il software del computer.

> La funzione può essere disabilitata selezionando **Off (Disattivato)**.

Abilitare questa funzione per migliorare l'esperienza personale ed ottimizzare le prestazioni del monitor.

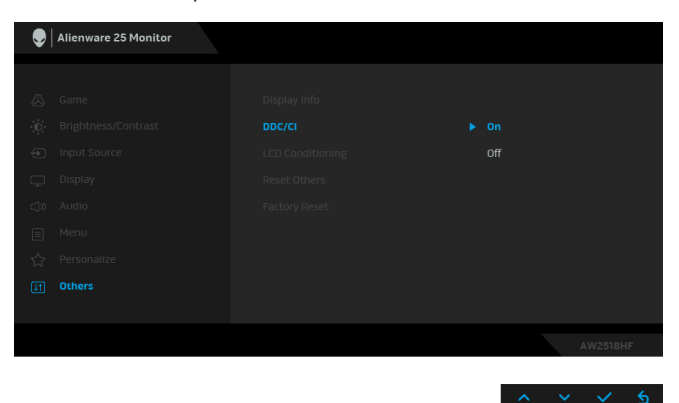

**LCD Conditioning (Ripristino LCD)**

Aiuta a ridurre i casi meno gravi di trattenimento dell'immagine. In base alla gravità di trattenimento dell'immagine, il programma può impiegare diversi minuti. Selezionare **On (Attiva)** per abilitare questa funzione.

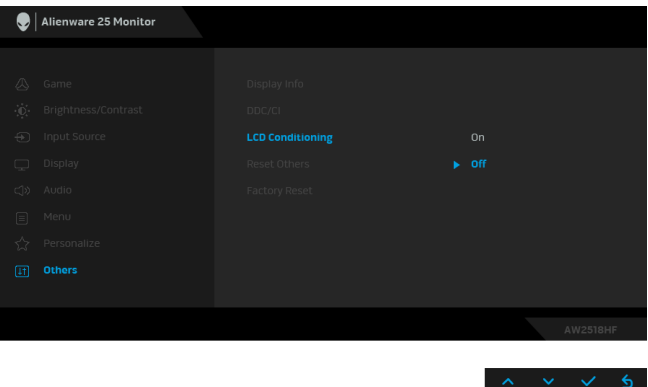

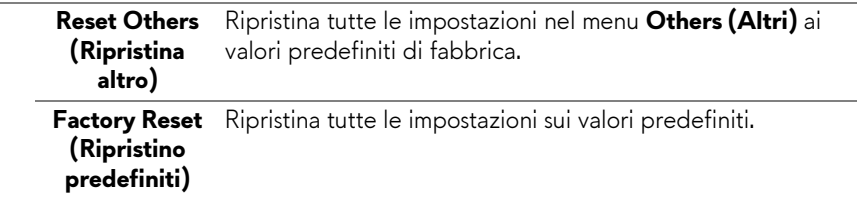

#### <span id="page-44-0"></span>**Messaggio d'avviso OSD**

Quando la funzione **Dynamic Contrast (Contrasto dinamico)** è selezionata (nelle modalità predefinite: **FPS**, **RTS**, **RPG**, **Game 1 (Gioco 1)**, **Game 2 (Gioco 2)**, o **Game 3 (Gioco 3)**), la regolazione manuale della luminosità viene disattivata.

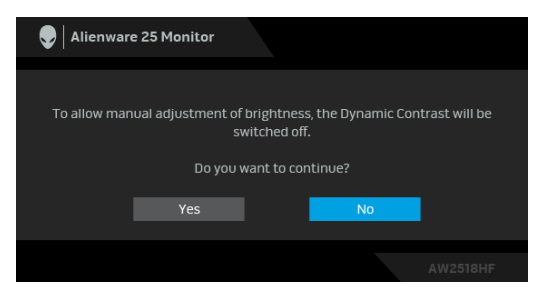

Quando il monitor non supporta una particolare risoluzione si vedrà il seguente messaggio:

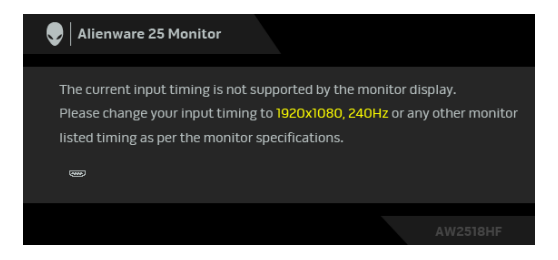

## **NOTA: Il messaggio potrebbe essere leggermente diverso in base al segnale di ingresso collegato.**

Indica che il monitor non è in grado di sincronizzarsi con il segnale che riceve dal computer. Si veda **[Specifiche del monitor](#page-10-2)** per avere le frequenze Verticali e Orizzontali utilizzabili da questo monitor. La modalità raccomandata è 1920 x 1080.

Si vedrà il seguente messaggio prima che la funzione **DDC/CI** sia disabilitata:

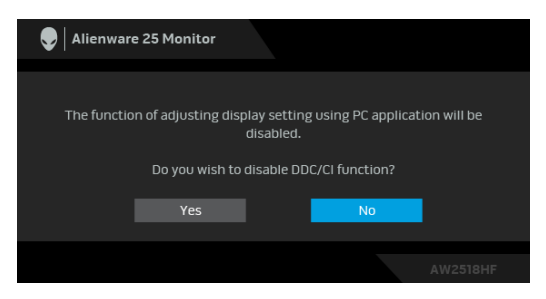

Quando il monitor accede alla modalità di **Power Save (Risparmio energetico)**, appare il seguente messaggio:

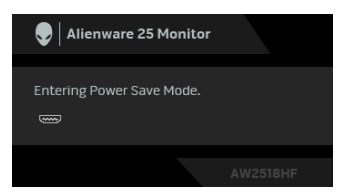

Attivare il computer ed il monitor per accedere a **[Uso del menu OSD \(On](#page-31-0)  [Screen Display\)](#page-31-0)**.

#### **NOTA: Il messaggio potrebbe essere leggermente diverso in base al segnale di ingresso collegato.**

Se si preme qualsiasi altro pulsante, fatta eccezione per il pulsante di accensione, apparirà il seguente messaggio in base all'origine selezionata:

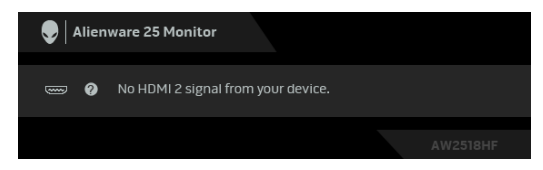

**NOTA: Il messaggio potrebbe essere leggermente diverso in base al segnale di ingresso collegato.**

Se è selezionato l'ingresso HDMI o DP ed i cavi corrispondenti non sono collegati, apparirà la finestra di dialogo mostrata di seguito.

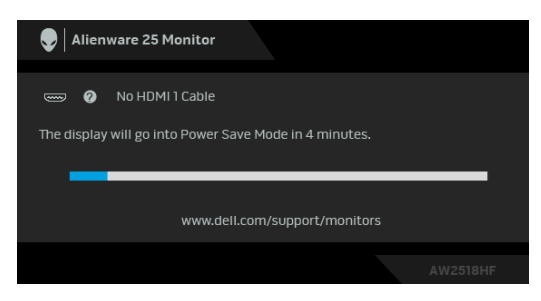

#### **NOTA: Il messaggio potrebbe essere leggermente diverso in base al segnale di ingresso collegato.**

Vedere la sezione **[Ricerca dei guasti](#page-51-2)** per altre informazioni.

## <span id="page-46-0"></span>**Impostazioni per risoluzione massima**

Per impostare la risoluzione massima per il monitor:

In Windows® 7, Windows® 8 e Windows® 8.1:

- **1.** Solo per Windows® 8 e Windows® 8.1 selezionare il riquadro Desktop per passare al desktop classico.
- **2.** Fare clic con il tasto destro sul desktop e selezionare **Risoluzione dello schermo**.
- **3.** Fare clic sull'elenco a discesa di Risoluzione dello schermo e selezionare **1920 x 1080**.
- **4.** Fare clic su **OK**.

In Windows® 10:

- **1.** Fare clic con il tasto destro sul desktop e fare clic su **Impostazioni schermo**.
- **2.** Fare clic su **Impostazioni schermo avanzate**.
- **3.** Fare clic sull'elenco a discesa **Risoluzione** e selezionare **1920 x 1080**.
- **4.** Fare clic su **Applica**.

Se non si vede l'opzione 1920 x 1080, è necessario aggiornare il driver della scheda grafica. In base al proprio computer, completare una delle seguenti procedure:

Computer o computer portatile Dell:

• Andare su **<http://www.dell.com/support>**, inserire il proprio codice di manutenzione (service tag) e scaricare il driver più recente per la scheda grafica posseduta.

Computer non-Dell (portatile o computer):

- Andare al sito del supporto del proprio computer e scaricare i driver più aggiornati per la scheda grafica.
- Andare al sito della scheda grafica scaricare i driver più aggiornati.

## <span id="page-47-0"></span>**Uso della funzione d'inclinazione, rotazione ed estensione verticale**

**NOTA: È applicabile al monitor con il supporto. Per impostare con qualsiasi altro supporto, si prega di consultare la guida di installazione rispettivi supporto per le istruzioni di installazione.**

#### <span id="page-47-1"></span>**Inclinazione, rotazione**

Con il supporto collegato al monitor, è possibile inclinare e ruotare il monitor per un angolo di visualizzazione più comodo.

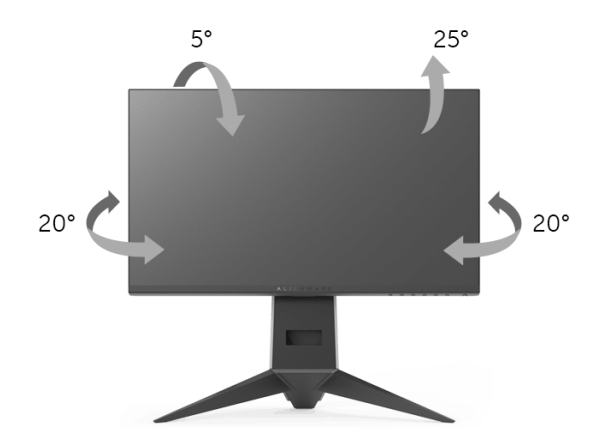

**NOTA: Il supporto è staccato quando il monitor è spedito dalla fabbrica.**

<span id="page-48-0"></span>**Sollevamento verticale**

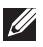

**NOTA: Il supporto si estende verticalmente fino a 130 mm. Le figure che seguono illustrano come estendere in verticale il supporto.**

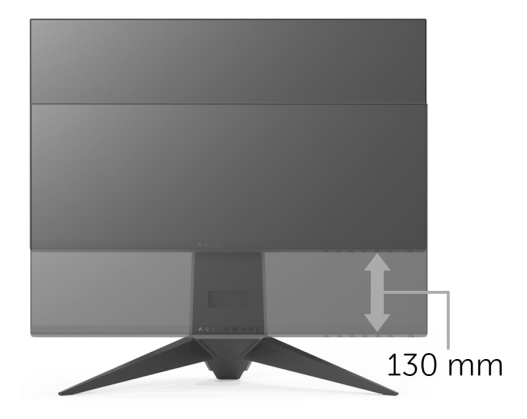

## <span id="page-48-1"></span>**Rotazione del monitor**

Prima di ruotare il monitor, il monitor deve essere sollevato in verticale completamento (**[Sollevamento verticale](#page-48-0)**) ed essere angolato per evitare di strusciare la parte inferiore del monitor.

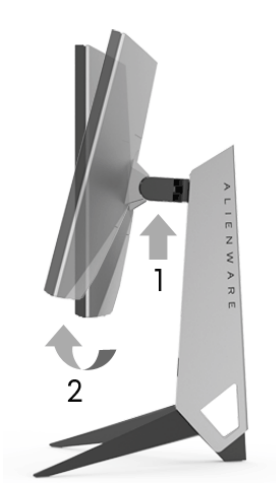

#### **Ruota in senso orario**

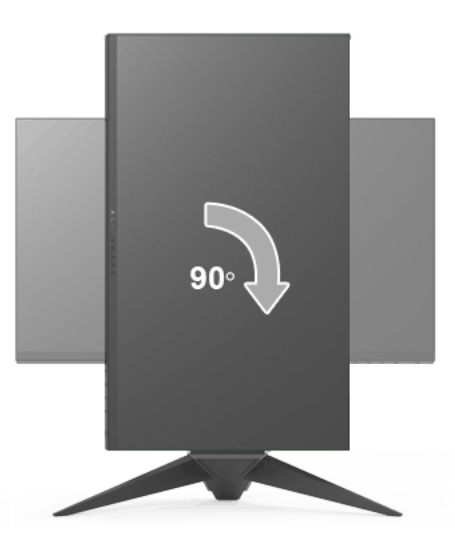

#### **Ruota in senso antiorario**

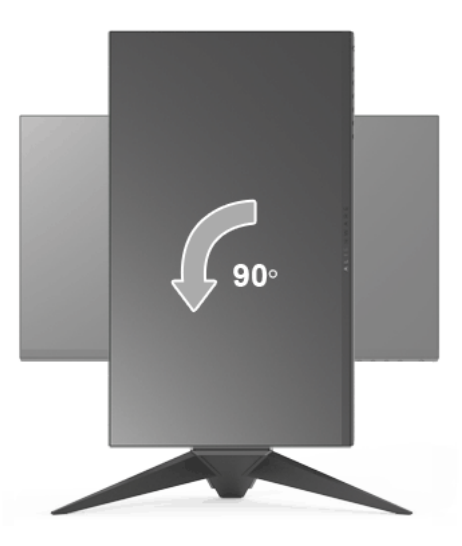

**NOTA: Per usare la funzione di Rotazione schermo (visualizzazione Orizzontale/Verticale) del computer Dell, è necessario un driver grafico non incluso con il monitor. Per scaricare il driver grafico, andare su <www.dell.com/support>e vedere la sezione Scarica per i Driver Video e ottenere gli ultimi aggiornamenti.**

#### **NOTA: Quando si è in Modalità di visualizzazione verticale, è possibile incontrare un peggioramento delle prestazioni nelle applicazioni grafiche impegnative (giochi 3D, ecc.).**

## <span id="page-50-0"></span>**Regolazione delle impostazioni di rotazione della visualizzazione del sistema**

Dopo aver ruotato il monitor, si deve completare la procedura descritta di seguito per ruotare anche le impostazioni di visualizzazione del proprio sistema.

**NOTA: Se il monitor viene utilizzato con un computer non Dell, si debbono controllare le informazioni sui driver grafici dal sito Internet del produttore di computer per avere informazioni su come ruotare il sistema operativo.**

Per regolare le impostazioni di rotazione della visualizzazione:

- **1.** Fare clic con il tasto destro sul desktop e fare clic su **Proprietà**.
- **2.** Selezionare la scheda **Impostazioni** e fare clic su **Avanzate**.
- **3.** Se si possiede una scheda grafica ATI, selezionare la scheda **Rotazione** e definire la rotazione voluta.
- **4.** Se si possiede una sceda grafica nVidia, fare clic sulla scheda **nVidia**, nella colonna di sinistra e selezionare **NVRotate**, e definire la rotazione voluta.
- **5.** Se si possiede una scheda grafica Intel®, selezionare la scheda grafica **Intel**, e fare clic su **Proprietà grafiche**, selezionare la scheda **Rotazione**, e definire la rotazione voluta.
- **NOTA: Se l'opzione per la rotazione non è presente, o non funziona correttamente, visitare il sito <www.dell.com/support> e scaricare il driver più recente per la scheda grafica.**

## <span id="page-51-2"></span><span id="page-51-0"></span>**Ricerca dei guasti**

**AVVERTENZA: Prima di iniziare le procedure descritte nella presente sezione, attenersi alle [Istruzioni di sicurezza.](#page-58-4)**

## <span id="page-51-1"></span>**Diagnostica**

Il monitor offre una funzione di diagnostica che consente di verificare se il monitor funziona correttamente. Se il collegamento tra monitor e computer è stato eseguito correttamente, ma lo schermo è scuro, eseguire la procedura di diagnostica eseguire le seguenti istruzioni:

- **1.** Spegnere computer e monitor.
- **2.** Staccare il cavo video dalla parte posteriore del computer.
- **3.** Accendere il monitor.

Se il monitor funziona correttamente e non riesce a rilevare un segnale video, sullo schermo apparirà la finestra di dialogo mobile (su di uno sfondo nero). In modalità auto test, il LED accensione è di colore blu. In relazione all'ingresso selezionato, una finestra di dialogo è visualizzata sullo schermo.

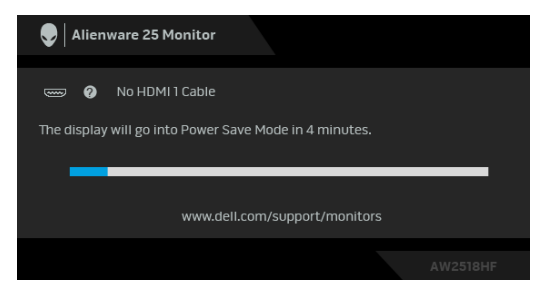

#### **NOTA: Il messaggio potrebbe essere leggermente diverso in base al segnale di ingresso collegato.**

- **4.** Questa finestra di dialogo appare anche durante le normali operazioni di sistema se il cavo video è scollegato oppure danneggiato.
- **5.** Spegnere il monitor e collegare di nuovo il cavo video; accendere di nuovo computer e monitor.

Se lo schermo del monitor rimane scuro, dopo avere utilizzato la procedura descritta in precedenza, controllare il controller video ed il sistema PC; il monitor funziona correttamente.

## <span id="page-52-0"></span>**Diagnostica integrata**

Il monitor ha uno strumento integrato di diagnostica che aiuta a determinare se l'anomalia dello schermo che si sta verificando è un problema inerente al monitor, oppure al computer e scheda video.

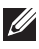

#### **NOTA: È possibile eseguire la diagnostica integrata solo quando il cavo video è scollegato e il monitor è in modalità diagnostica.**

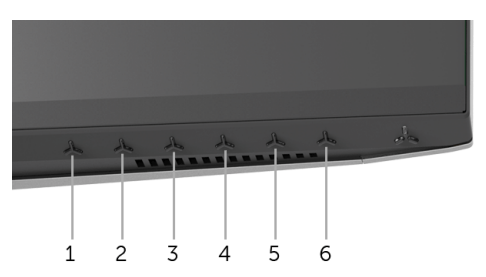

Eseguire la diagnostica integrata:

- **1.** Verificare che lo schermo sia pulito (niente polvere sulla superficie dello schermo).
- **2.** Staccare il(i) cavo(i) video dalla parte posteriore del computer o del monitor. Il monitor entra in modalità di diagnostica.
- **3.** Tenere premuto **Pulsante 3** per 5 secondi. Appare una schermata grigia.
- **4.** Ricercare con attenzione le anomalie sullo schermo.
- **5.** Premere nuovamente **Pulsante 3**. Il colore dello schermo cambia in rosso.
- **6.** Ricercare le anomalie sullo schermo.
- **7.** Ripetere le fasi 5 e 6 per controllare lo schermo di colore verde, blu, nero e bianco.

Il test è completato quando appare la schermata bianca. Premere di nuovo il **Pulsante 3** per uscire.

Se non sono rilevate anomalie sullo schermo dopo l'uso dello strumento di diagnostica interna, il monitor è funzionante. Controllare la scheda video e il computer.

## <span id="page-53-0"></span>**Problemi comuni**

La tabella che segue contiene informazioni generali sui problemi comuni del monitor e le relative soluzioni:

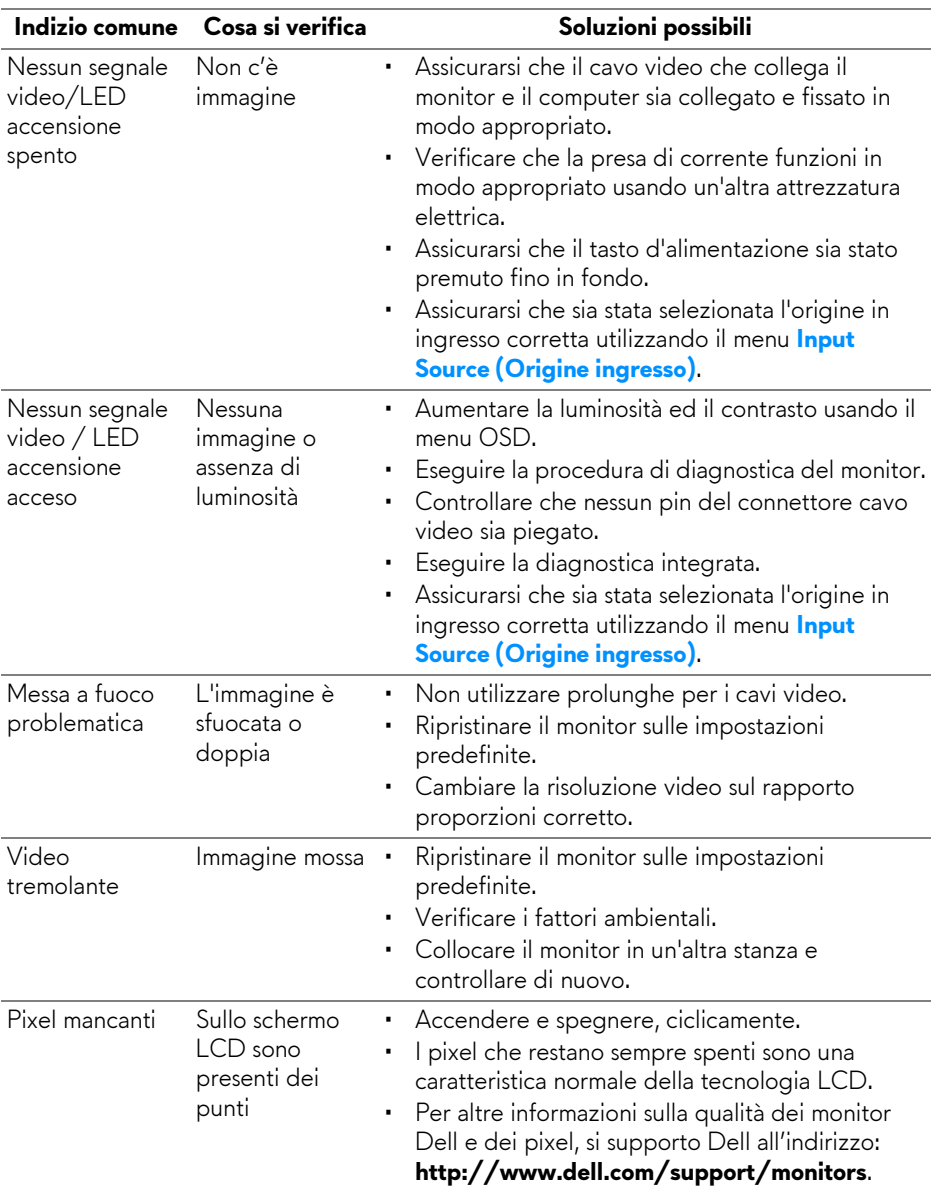

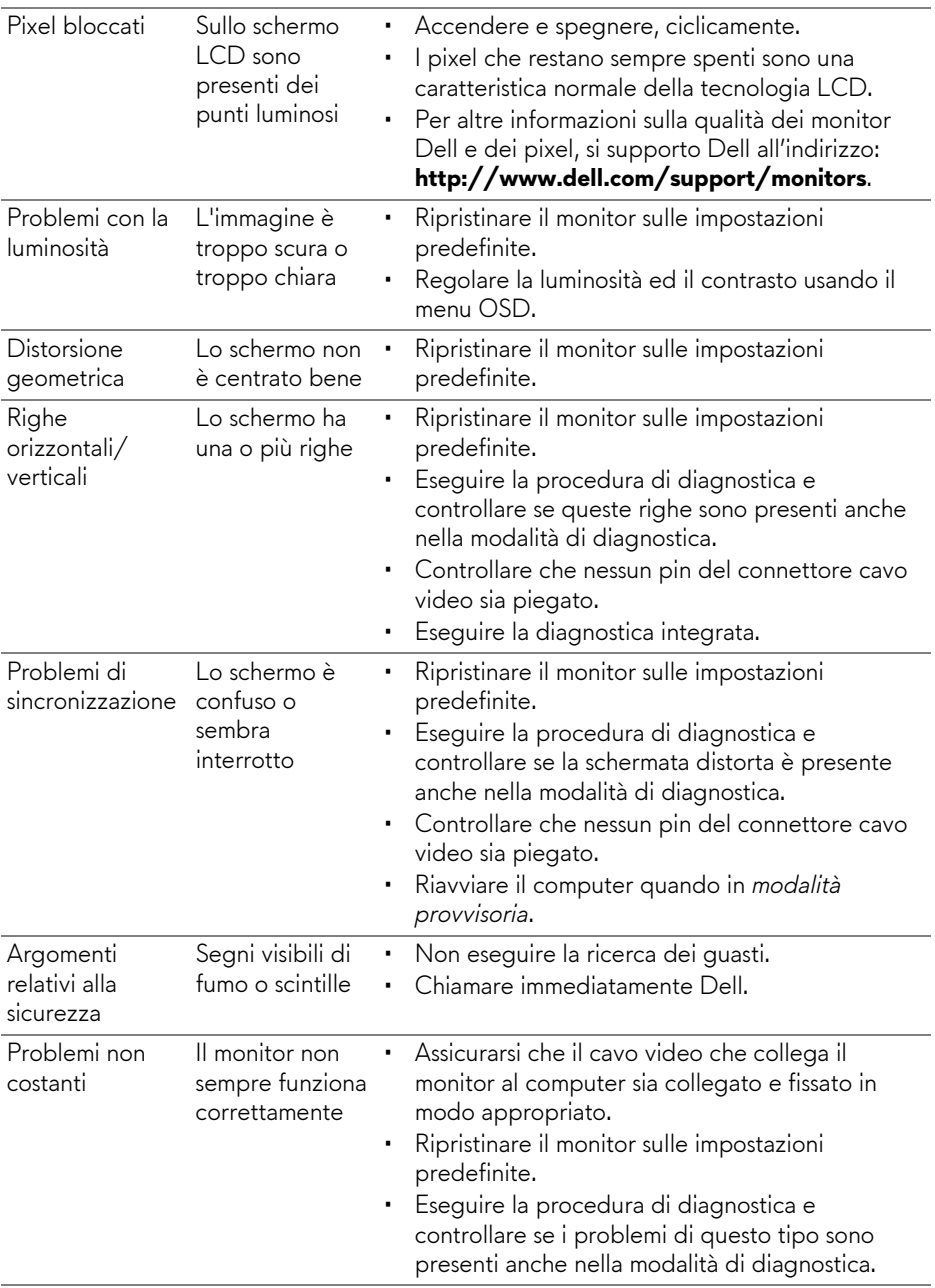

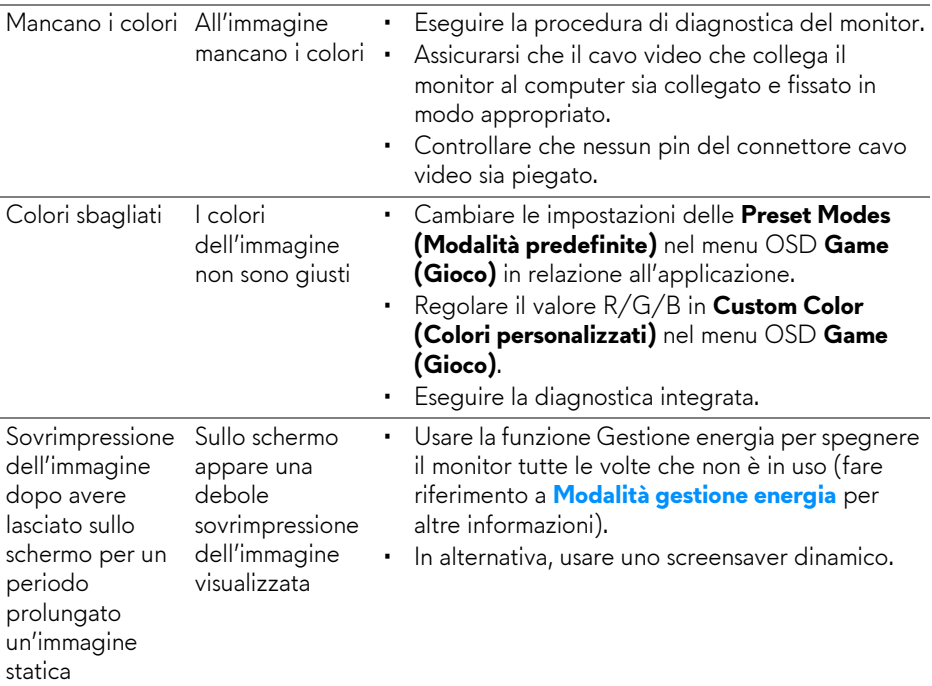

## <span id="page-55-0"></span>**Problemi specifici del prodotto**

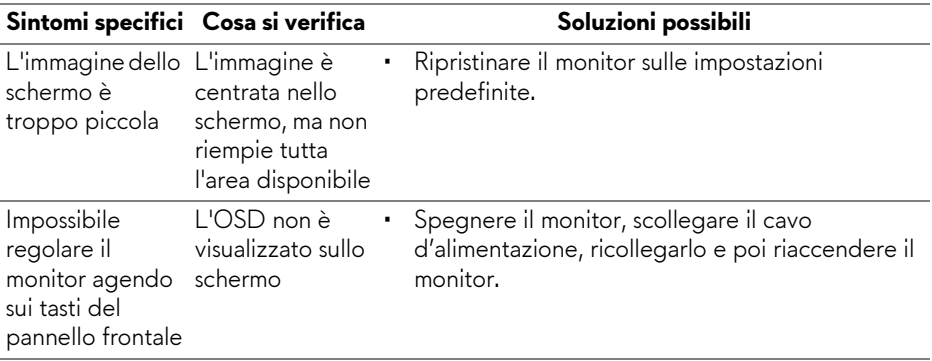

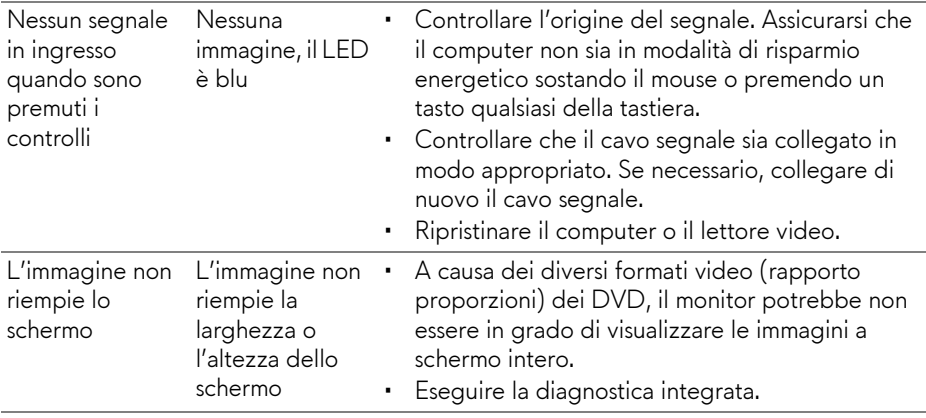

## <span id="page-56-1"></span><span id="page-56-0"></span>**Problemi specifici della connessione USB (Universal Serial Bus)**

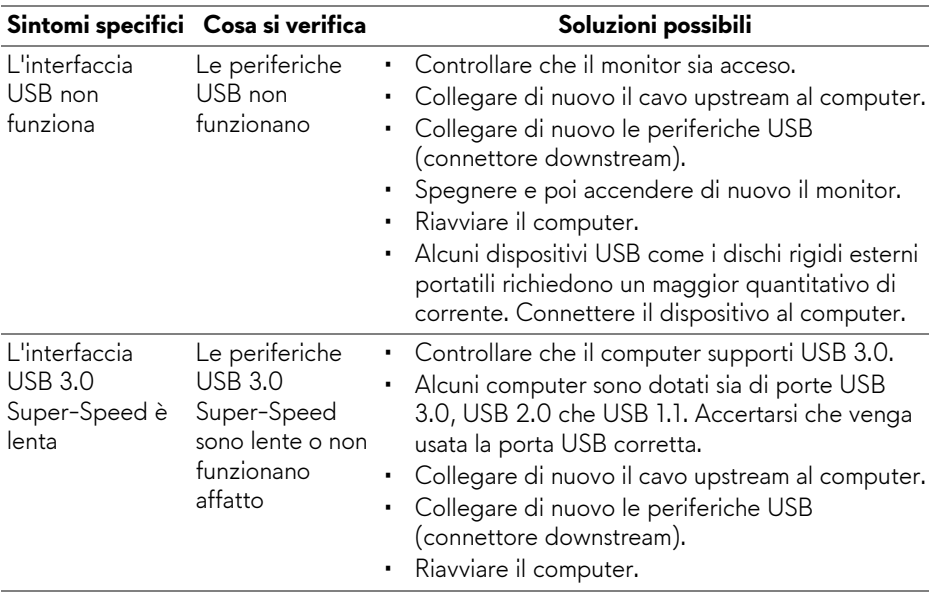

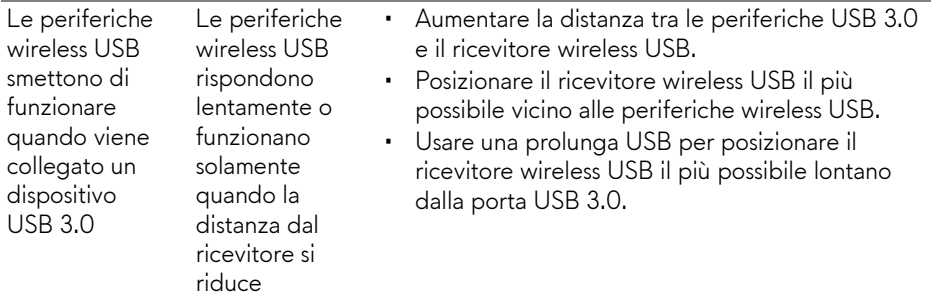

## <span id="page-58-0"></span>**Appendice**

### <span id="page-58-4"></span>**AVVERTENZA: Istruzioni di sicurezza**

#### **AVVERTENZA: L'uso di controlli, regolazioni o procedure diverse da quelle specificate in questa documentazione possono provocare l'esposizione a scosse elettriche, pericoli elettrici e/o pericoli meccanici.**

Per informazioni sullo istruzioni di sicurezza, consultare l'Informativa sulla sicurezza, di carattere normativo e sulle disposizioni in materia di ambiente (SERI).

## <span id="page-58-1"></span>**Avviso FCC (solamente per gli Stati Uniti) e altre informazioni normative**

Per gli avvisi FCC ed altre informazioni sulle normative, fare riferimento al sito sulla conformità alle normative all'indirizzo [www.dell.com/regulatory\\_compliance.](www.dell.com/regulatory_compliance)

## <span id="page-58-3"></span><span id="page-58-2"></span>**Contattare Dell**

**I clienti degli Stati Uniti, chiamino il numero 800-WWW-DELL (800-999-3355).**

**NOTA: Se non si ha una connessione ad Internet attiva, le informazioni di contatti si possono trovare sulla fattura d'acquisto, sulla bolla d'accompagnamento del prodotto oppure nel catalogo dei prodotti Dell.**

**Dell fornisce diversi tipi di supporto e di servizi in linea e telefonici. La disponibilità varia in base ai paesi ed ai prodotti, ed alcuni servizi potrebbero non essere disponibili nella propria zona.** 

- Assistenza tecnica online —<www.dell.com/support/monitors>
- Contatto Dell —<www.dell.com/contactdell>